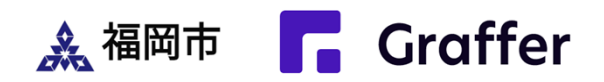

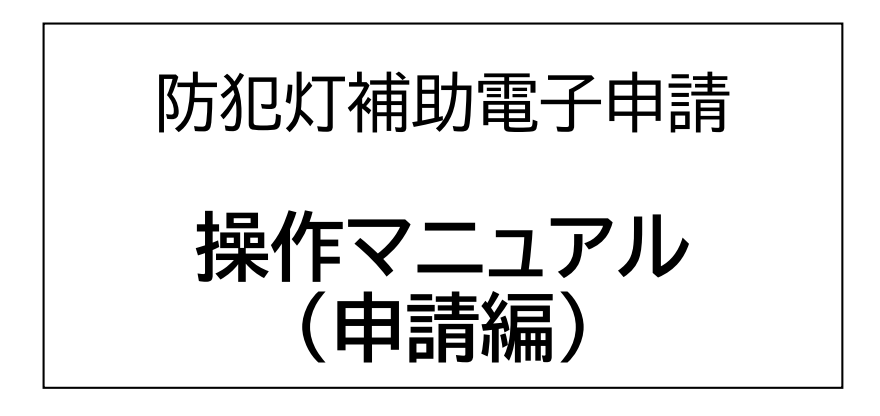

## 令和6年4月

#### 福岡市道路下水道局 管理部 道路維持課

防犯灯補助金の申請期限

# 【管理費補助申請】 当該年度の**7月末**まで

【工事費補助事前申請】 当該年度の**11月末**まで ※審査に2か月程度かかります

# 【工事費補助実績申請】 当該年度の**1月末**まで

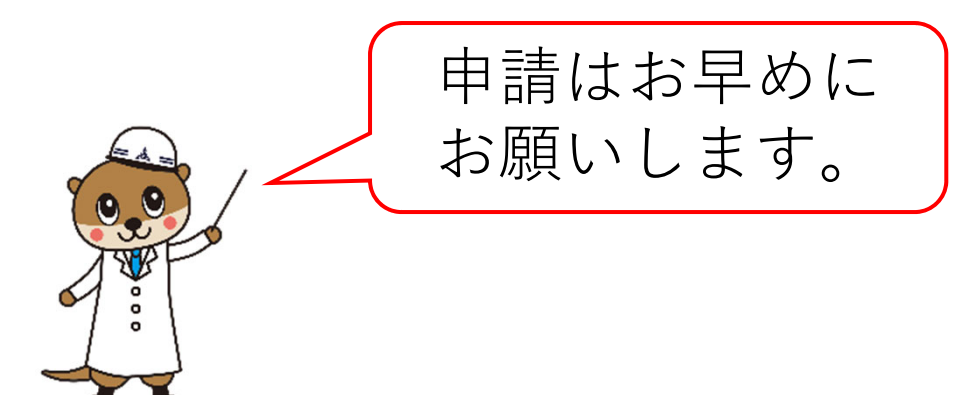

# 防犯灯補助電子申請の前に…

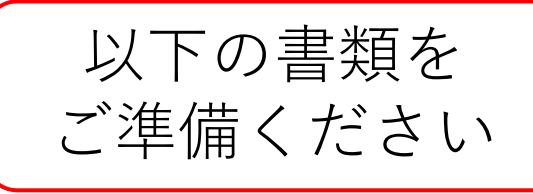

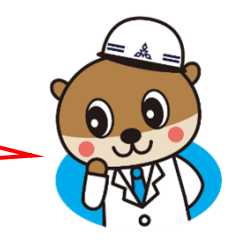

## 【管理費補助申請】

□ 電力会社請求書または領収書 (4月分または5月分で灯数の内訳がわかる もの全ページ)

□ 通帳見開き (前年度より変更がある場合、初めて補助金を 申請する場合)

□ 通帳表紙(委任状が必要な場合)

□ 防犯灯位置図および防犯灯台帳

(前年度より変更がある場合、初めて補助金を 申請する場合)

【工事費補助事前申請】

□ 防犯灯位置図および防犯灯台帳

□ 工事見積書←任意です

【工事費補助実績申請】 □ 防犯灯工事費明細書 □ 工事領収書 □ 道路占用許可書の表紙 (新設、取替、移設の工事がある場合)

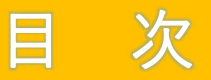

- 1. 防犯灯補助電子申請のフロー ・・・1
- 2. 防犯灯補助電子申請へアクセス ・・・2
- 3. Grafferアカウントでログイン ・・・3
- 4. 管理費補助申請 申請情報入力 ・・・5
- 5. 工事費事前申請 申請情報入力 ・・・13
- 6. 工事費実績申請 申請情報入力 ・・・24

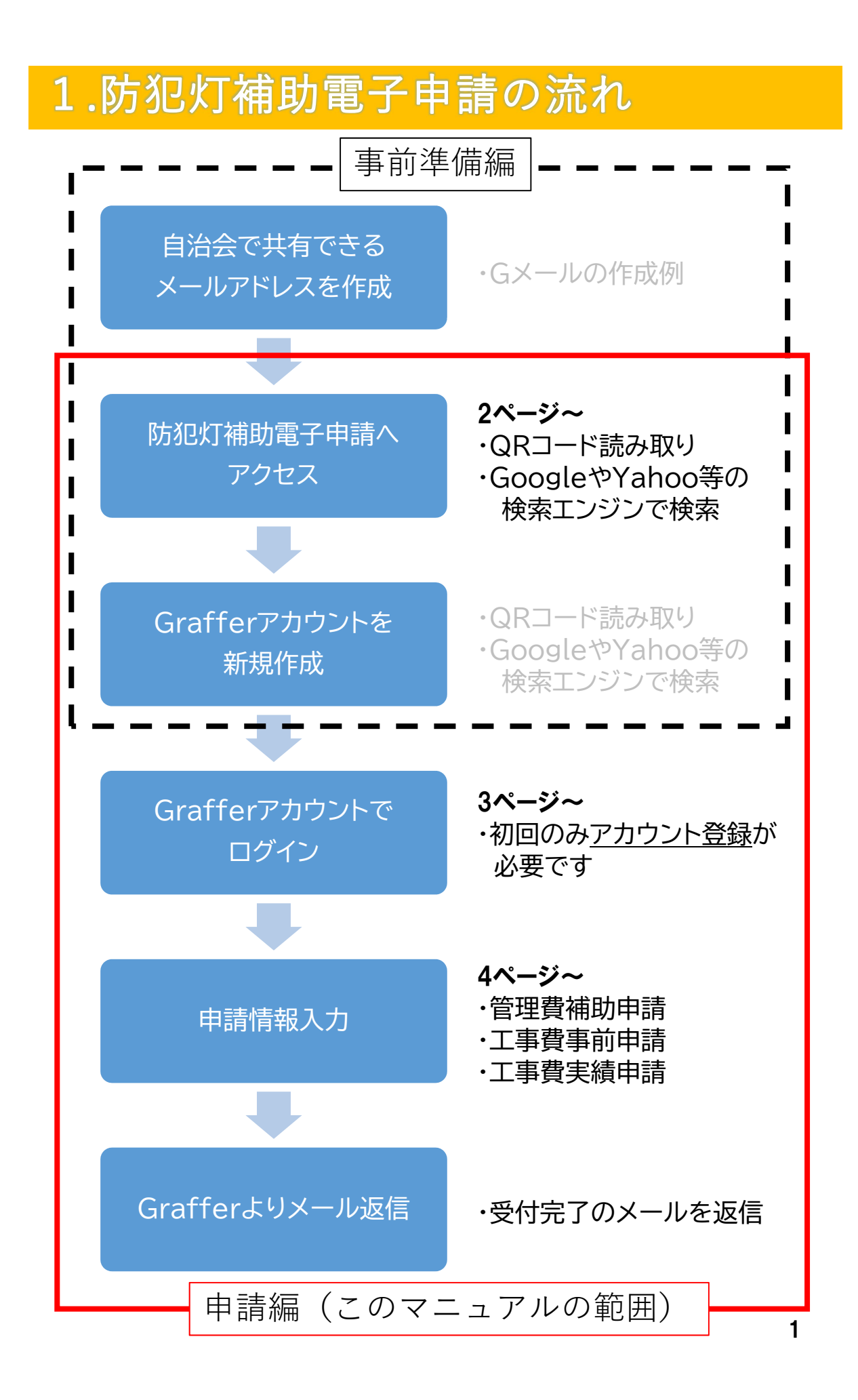

# 2.防犯灯補助電子申請ヘアクセス

防犯灯補助電子申請へのアクセス方法として、下記2つの方法があります。 1.スマートフォン等でQRコードを読み取る 2.GoogleやYahoo等の検索エンジンで検索

いずれかでアクセスしてください。

### 1. スマートフォン等で二次元コードを読み取る

(1)管理費補助申請

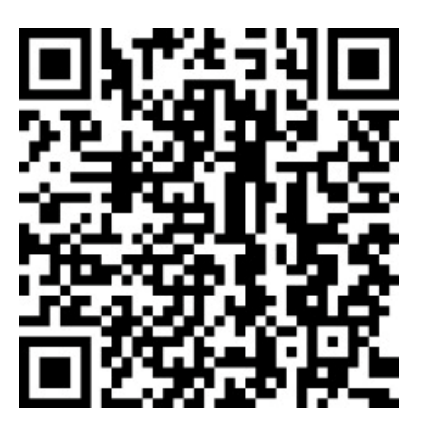

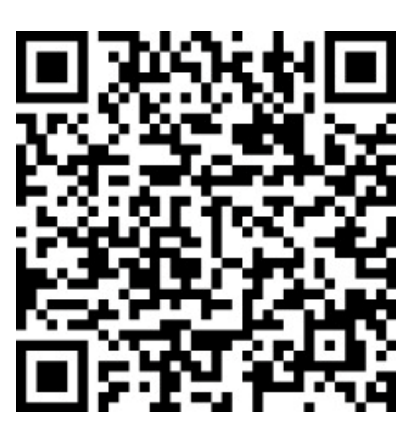

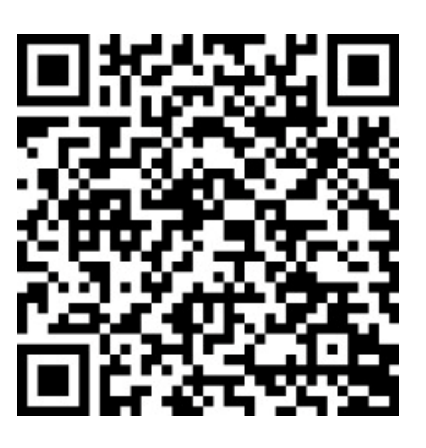

(2)工事費補助事前申請

(3)工事費補助実績申請

# 2.防犯灯補助電子申請へアクセス

## 2.GoogleやYahoo等の検索エンジンで検索

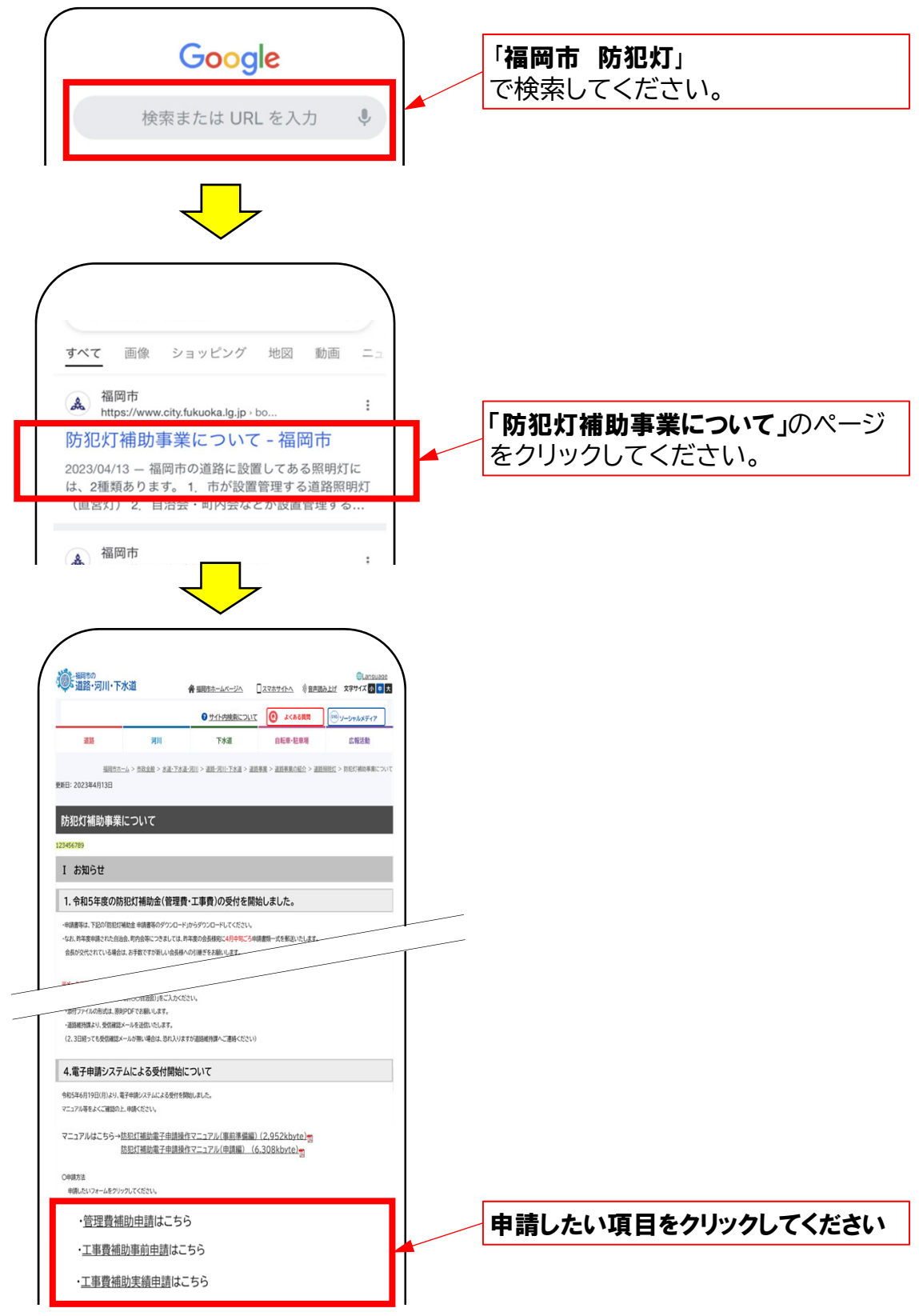

# 3.Grafferアカウントでログイン

### 1. メールアドレスでログインする

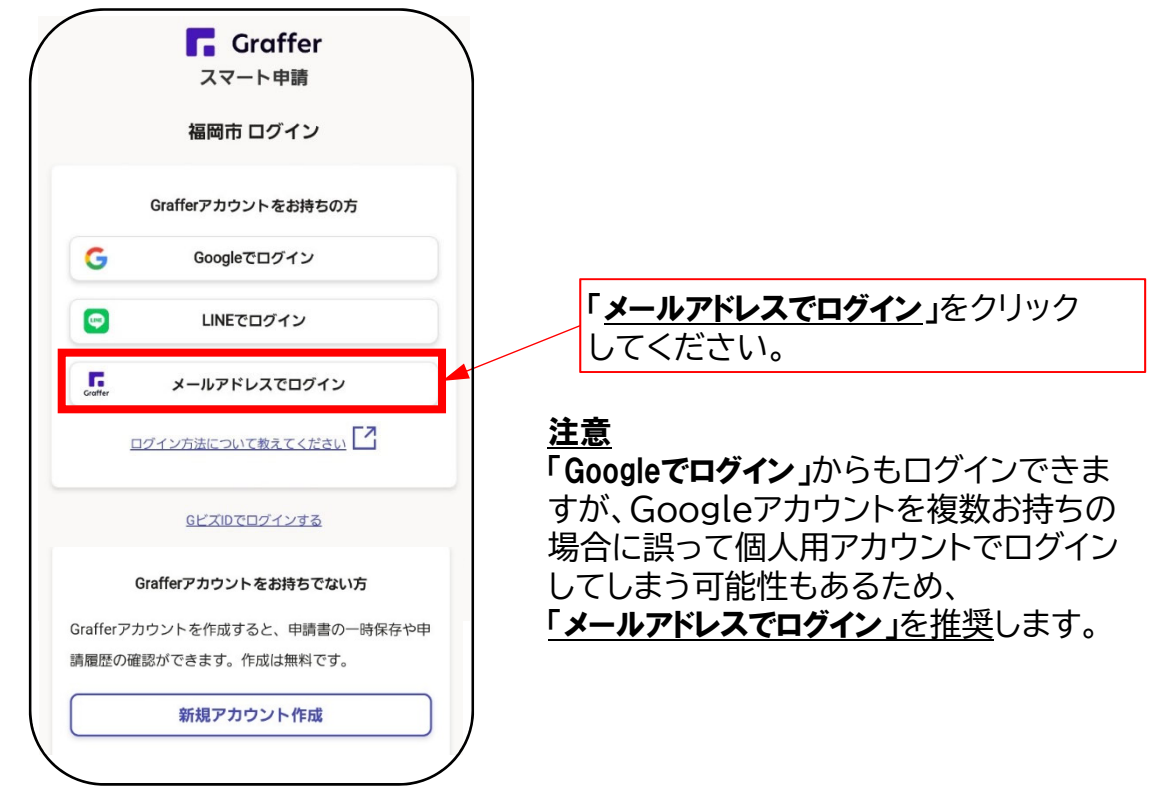

### 2. 自治会共有のメールアドレス・パスワードを入力

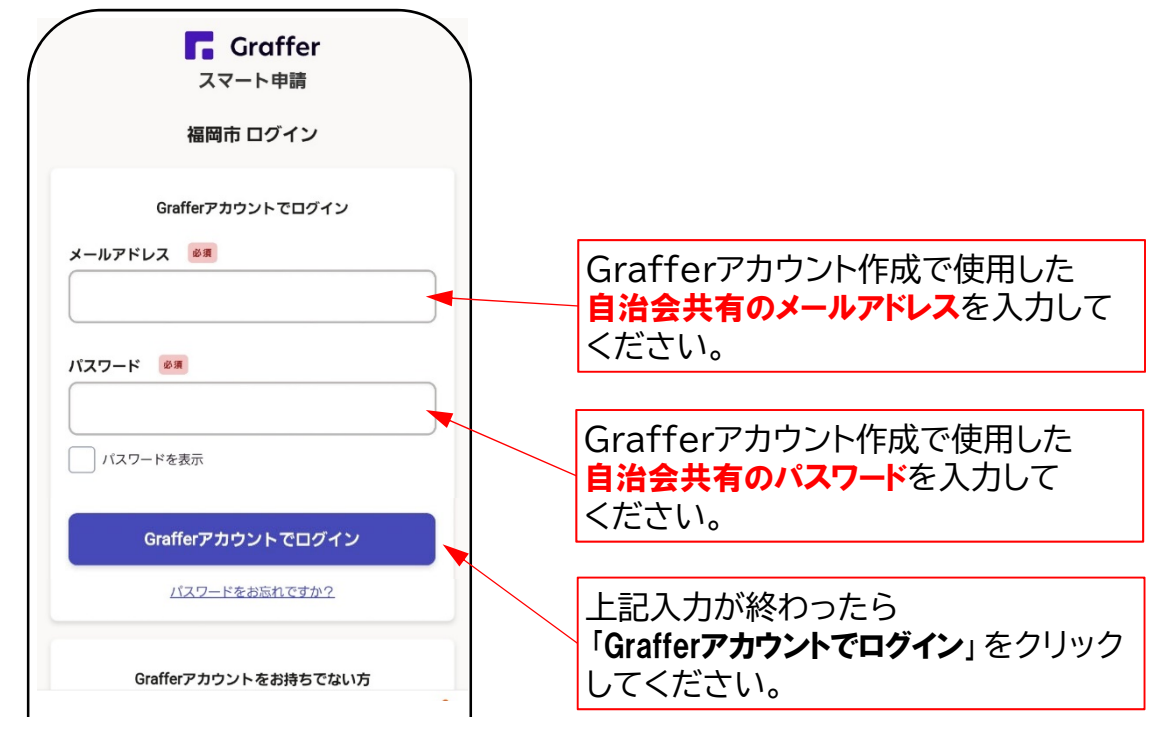

管理費補助金の申請を行います。

電力会社の請求書・領収書等をご準備のうえ、画面に従って申請情報を入力 してください。

### 1. 利用規約に同意して申請に進む

ログインしたら、下の画面が表示されます。

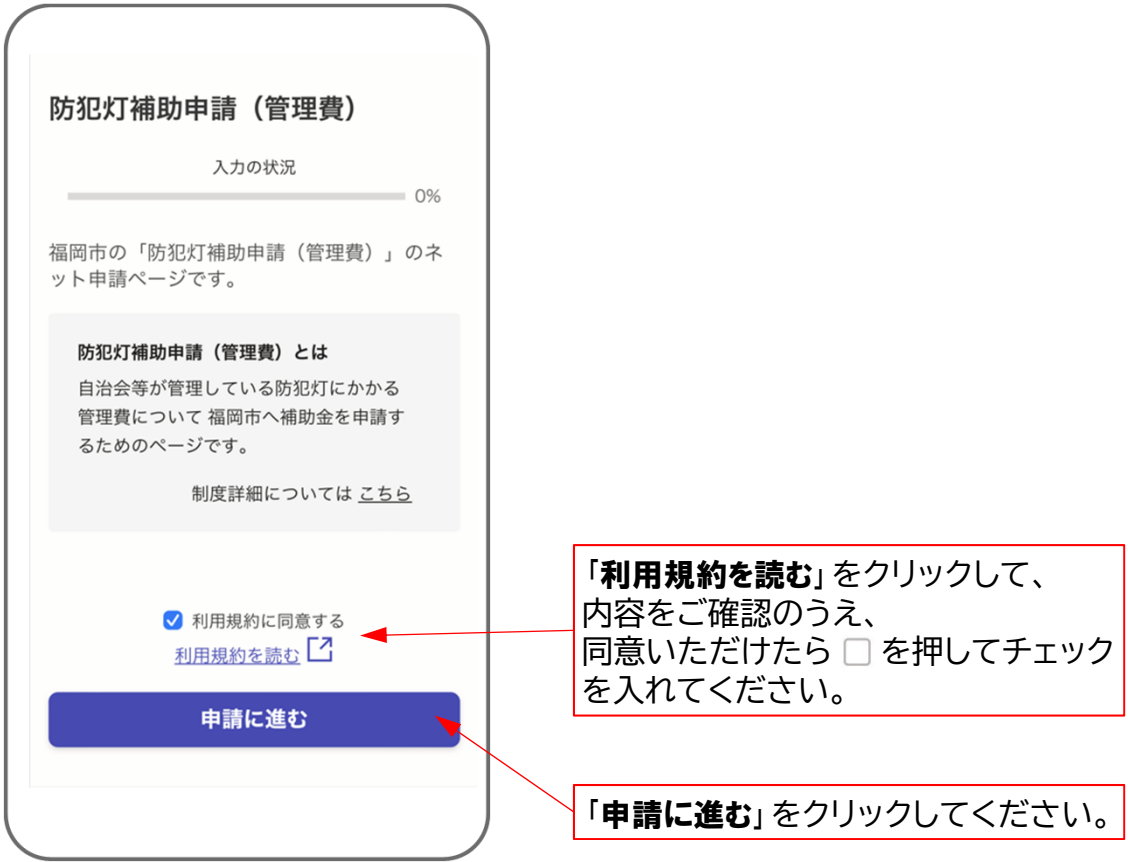

### 2. 申請者の情報を入力する

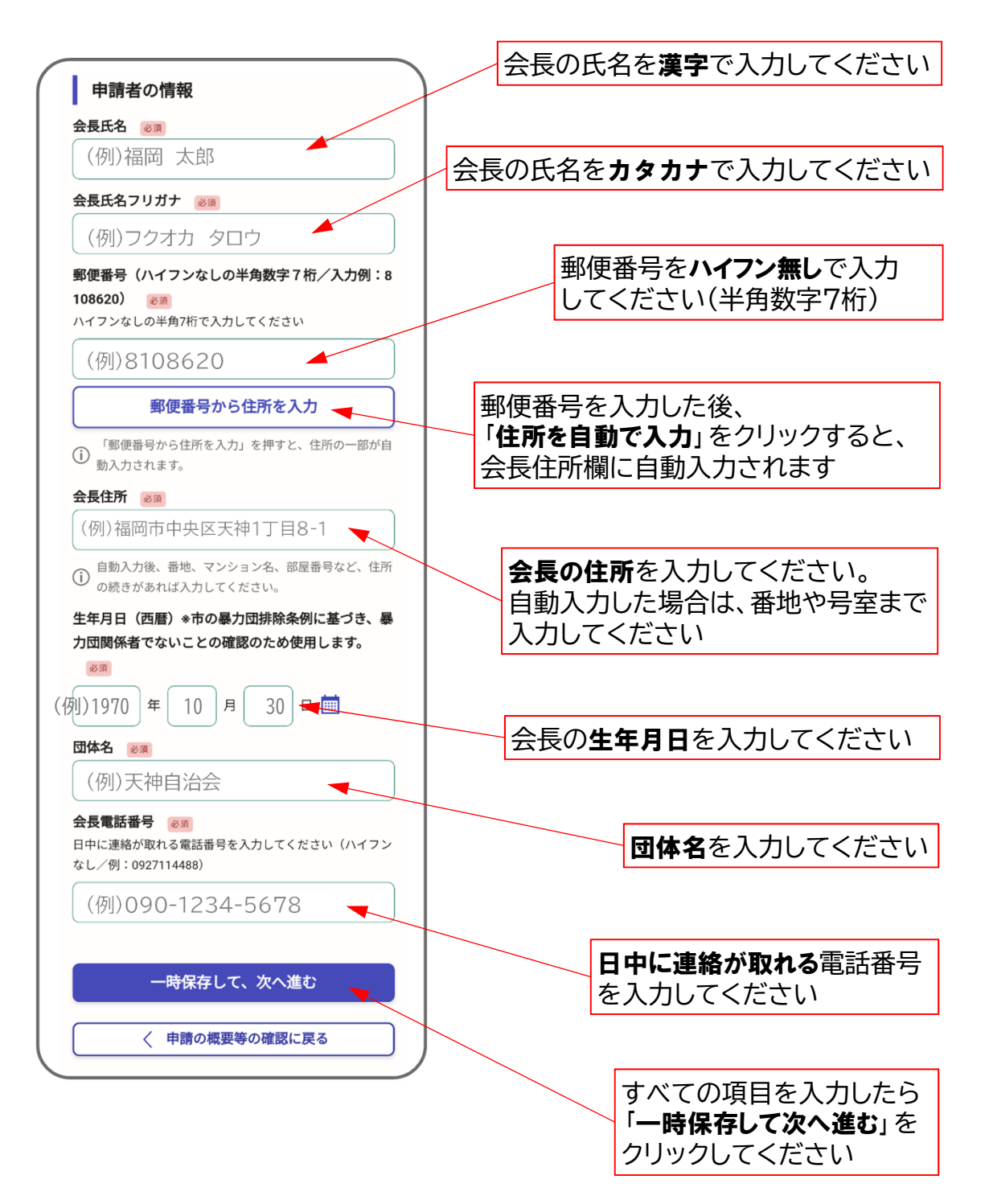

### 2. 申請者の情報を入力する

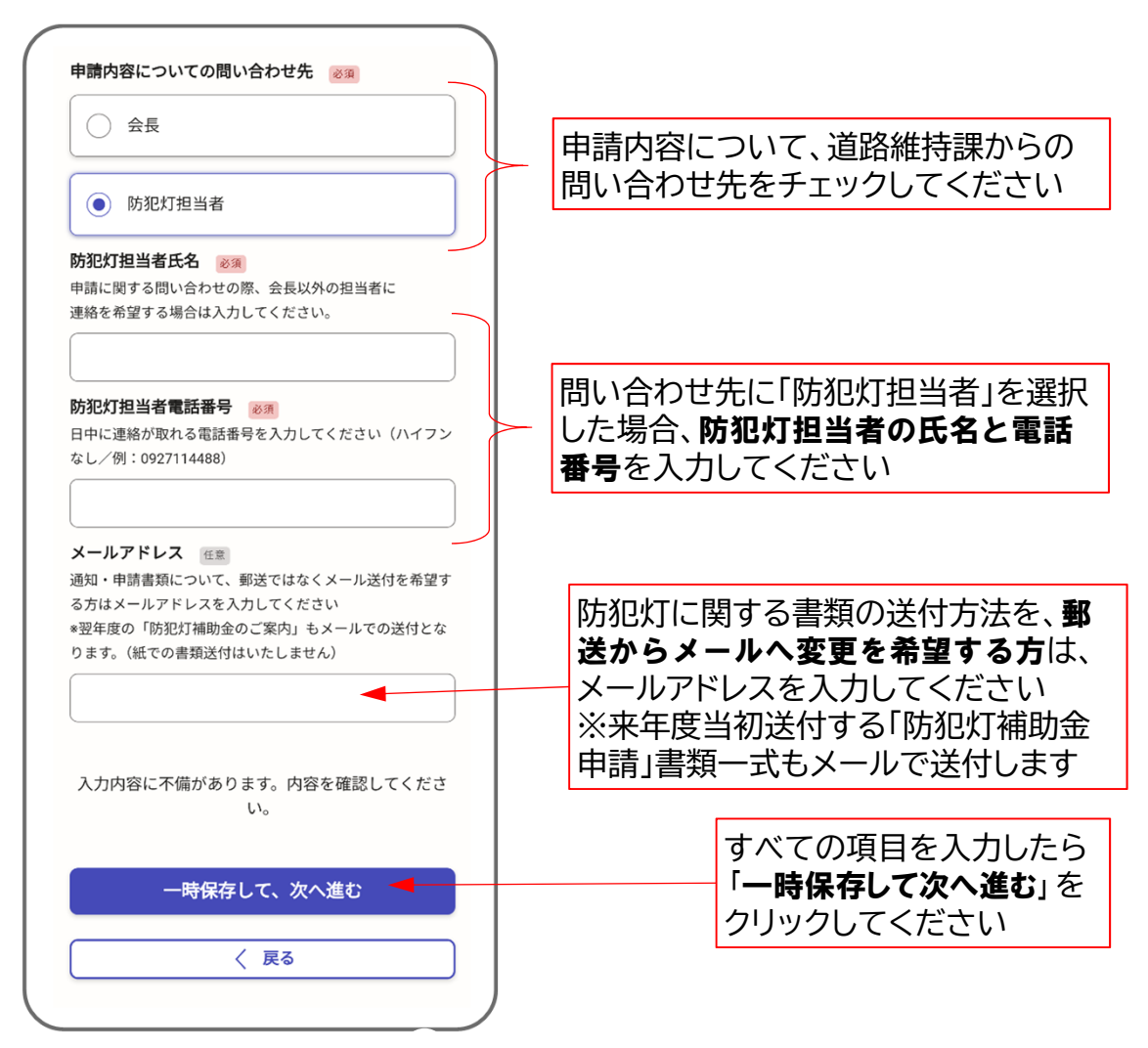

## 3. 防犯灯の設置数等を入力する

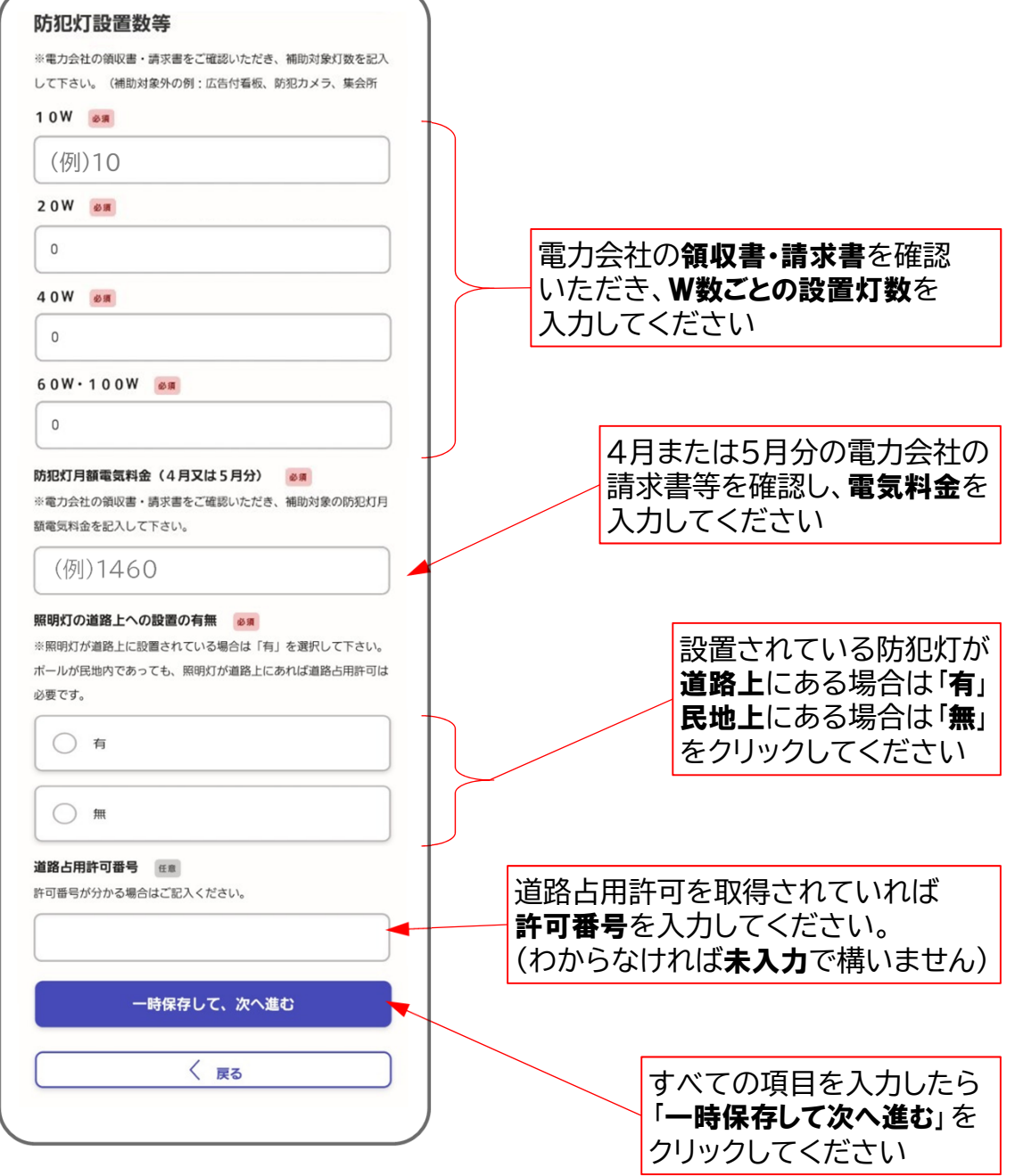

### 4. 口座振替依頼書の情報を入力する

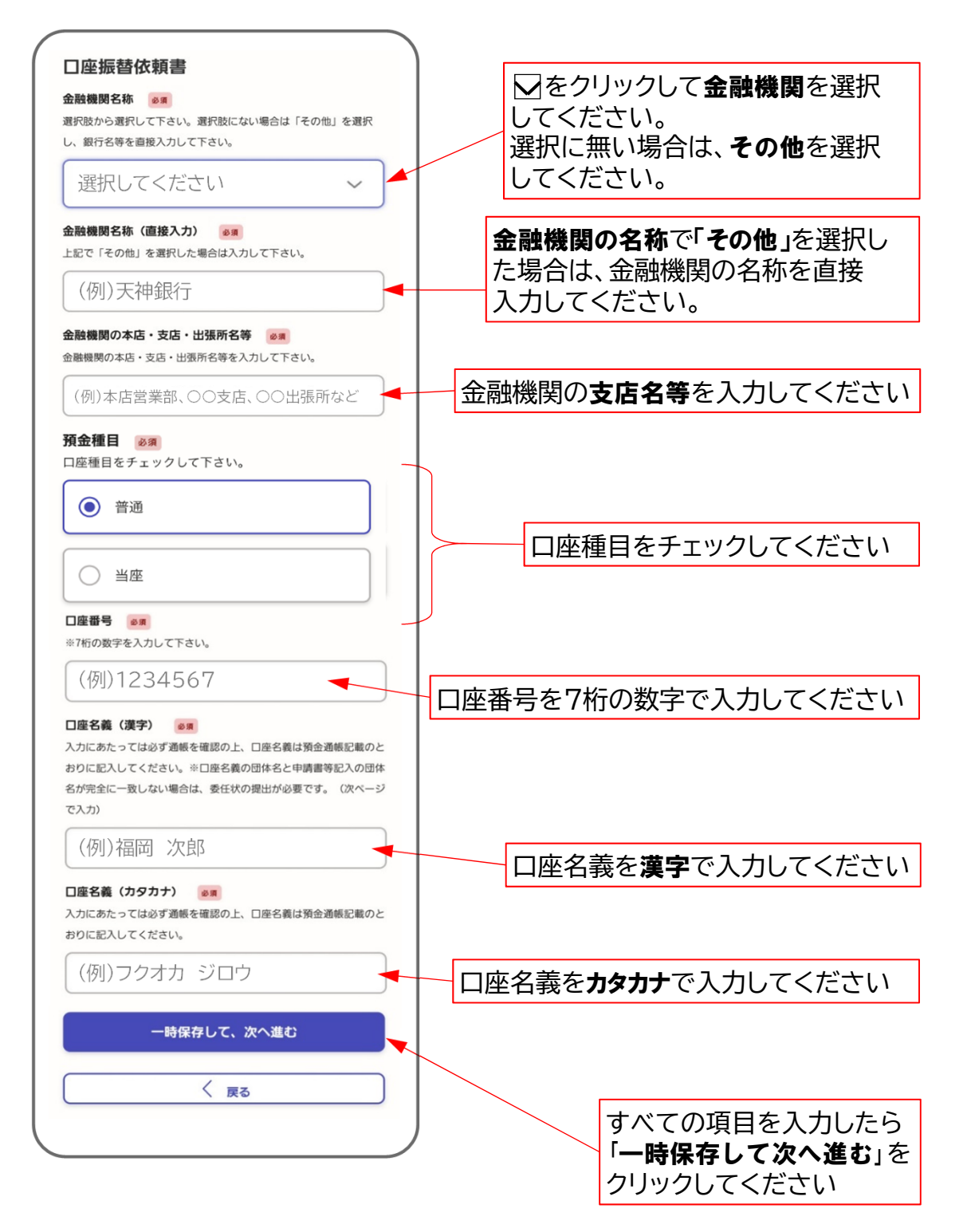

### 5. 委任状を入力する

団体名と口座名義が**完全に一致しない**ときは、委任状入力が必要です。

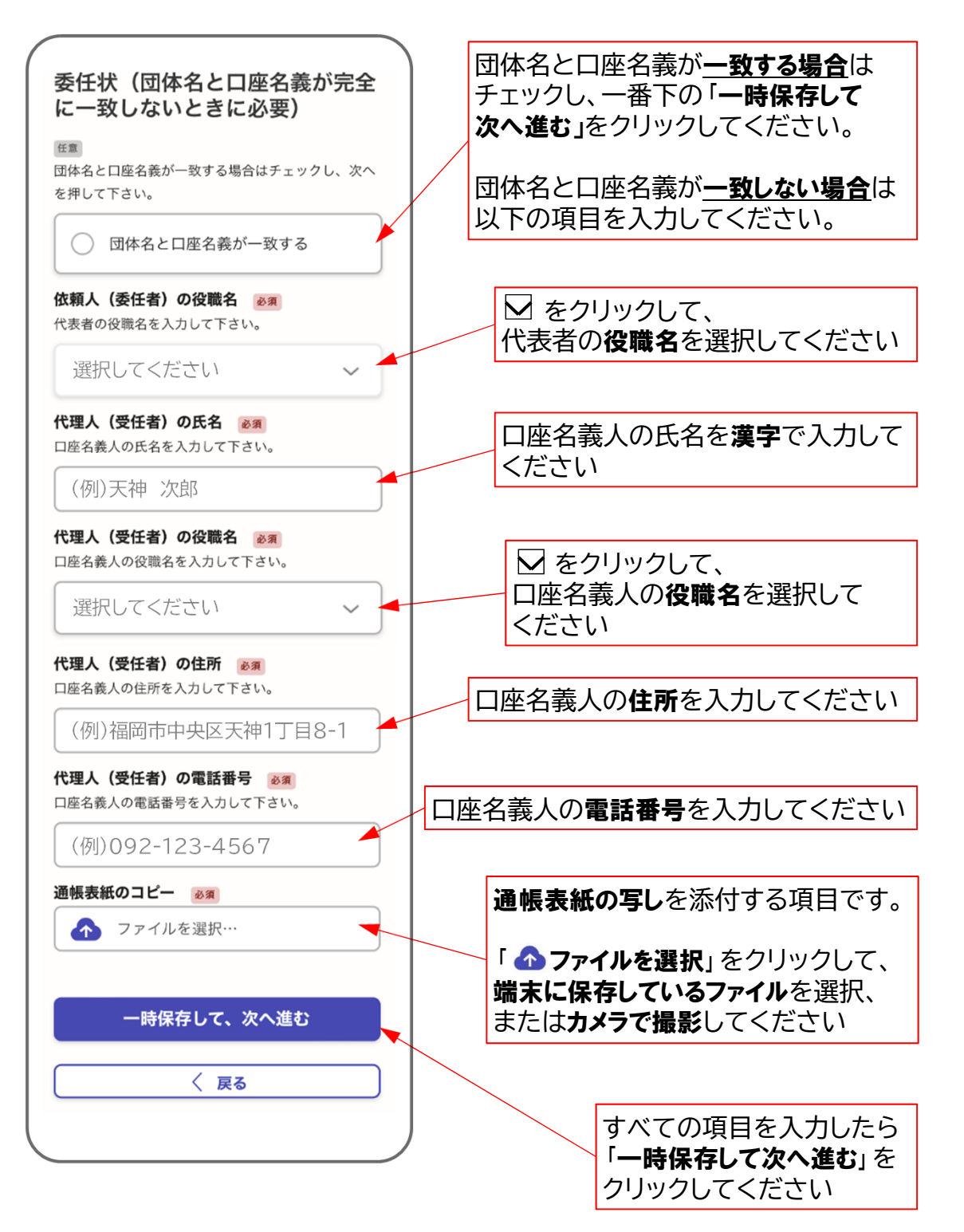

### 6. 電力会社請求書等の必要資料を添付する

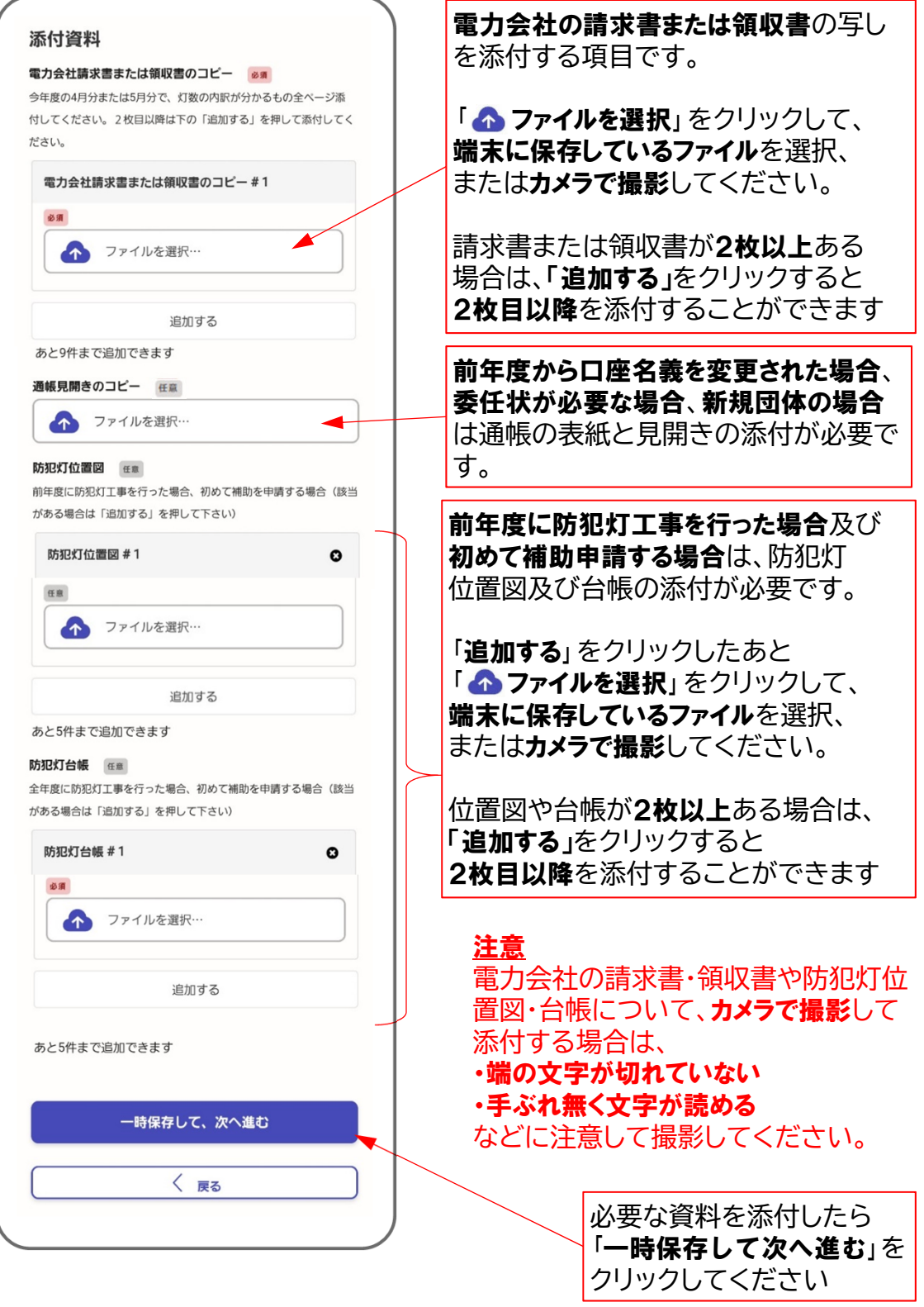

### 7. 入力した申請内容を確認する

申請内容に誤りが無いかご確認ください。

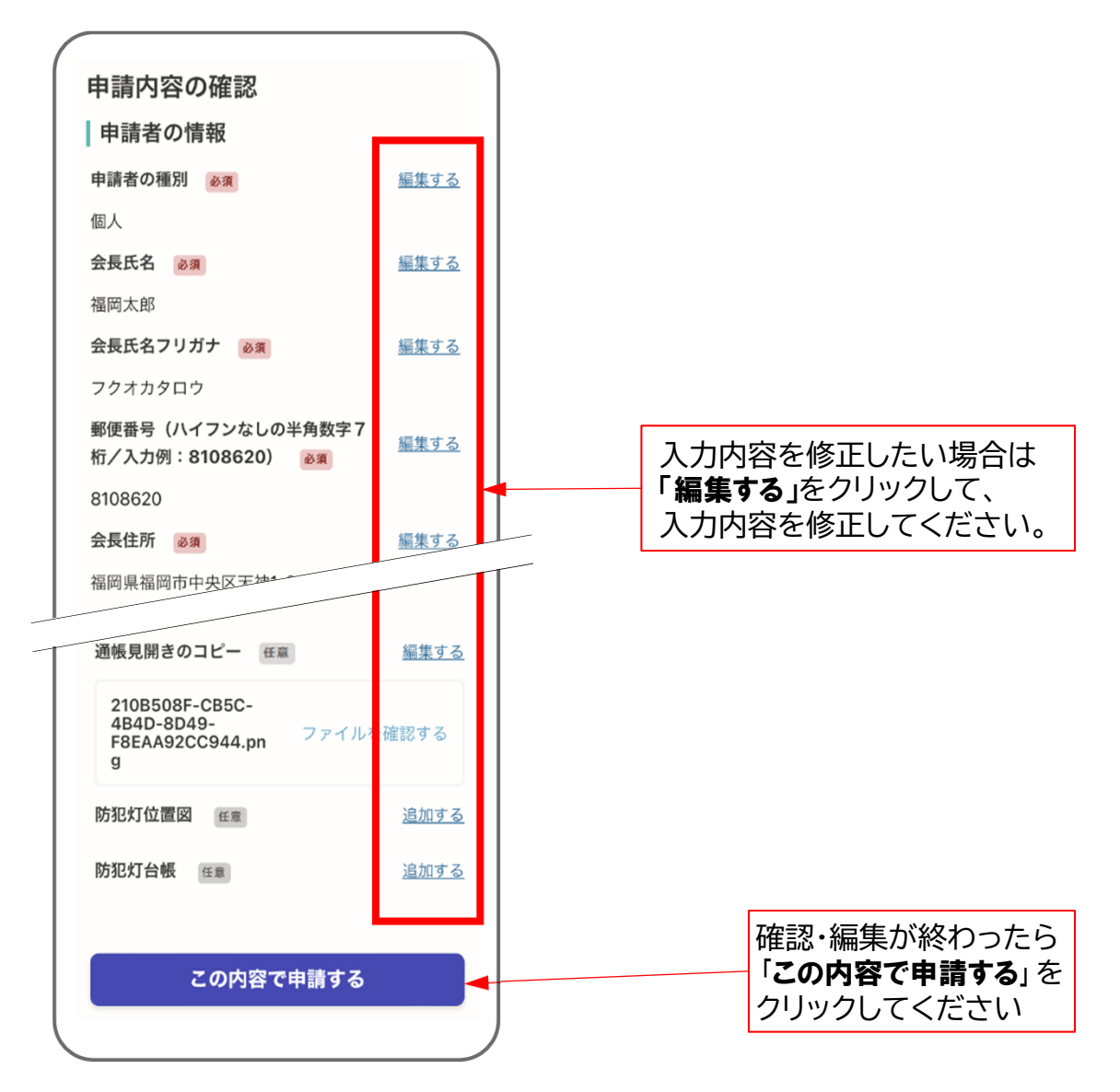

### 8. Grafferから受付完了のメール送信

正常に申請が完了したら、受付完了メールが送信されます。 このメールが届けば管理費補助の申請完了です。

もし、しばらく経っても、受付完了メールが届かない場合は、 恐れ入りますが、福岡市道路維持課までご連絡ください。 (TEL 092-711-4488)

工事費補助金の事前申請を行います。

防犯灯位置図や防犯灯台帳をご準備のうえ、画面に従って申請情報を入力 してください。

※申請内容を確認後、「補助金交付決定通知書」をお送りいたします。

「補助金交付決定通知書」を受け取られた後、工事着手する必要がありますの で、お早めに申請をお願いします。

### 1. 利用規約に同意して申請に進む

ログインしたら、下の画面が表示されます。

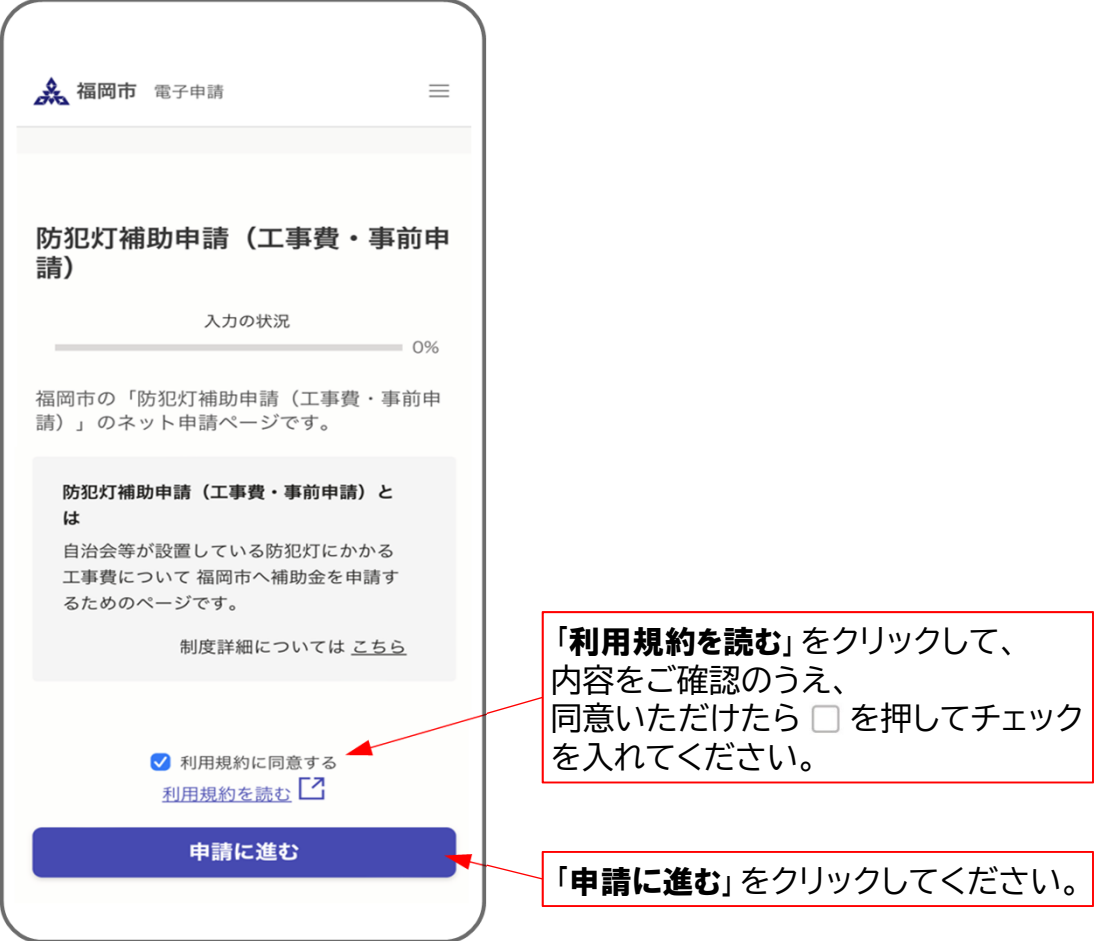

### 2. 申請者の情報を入力する

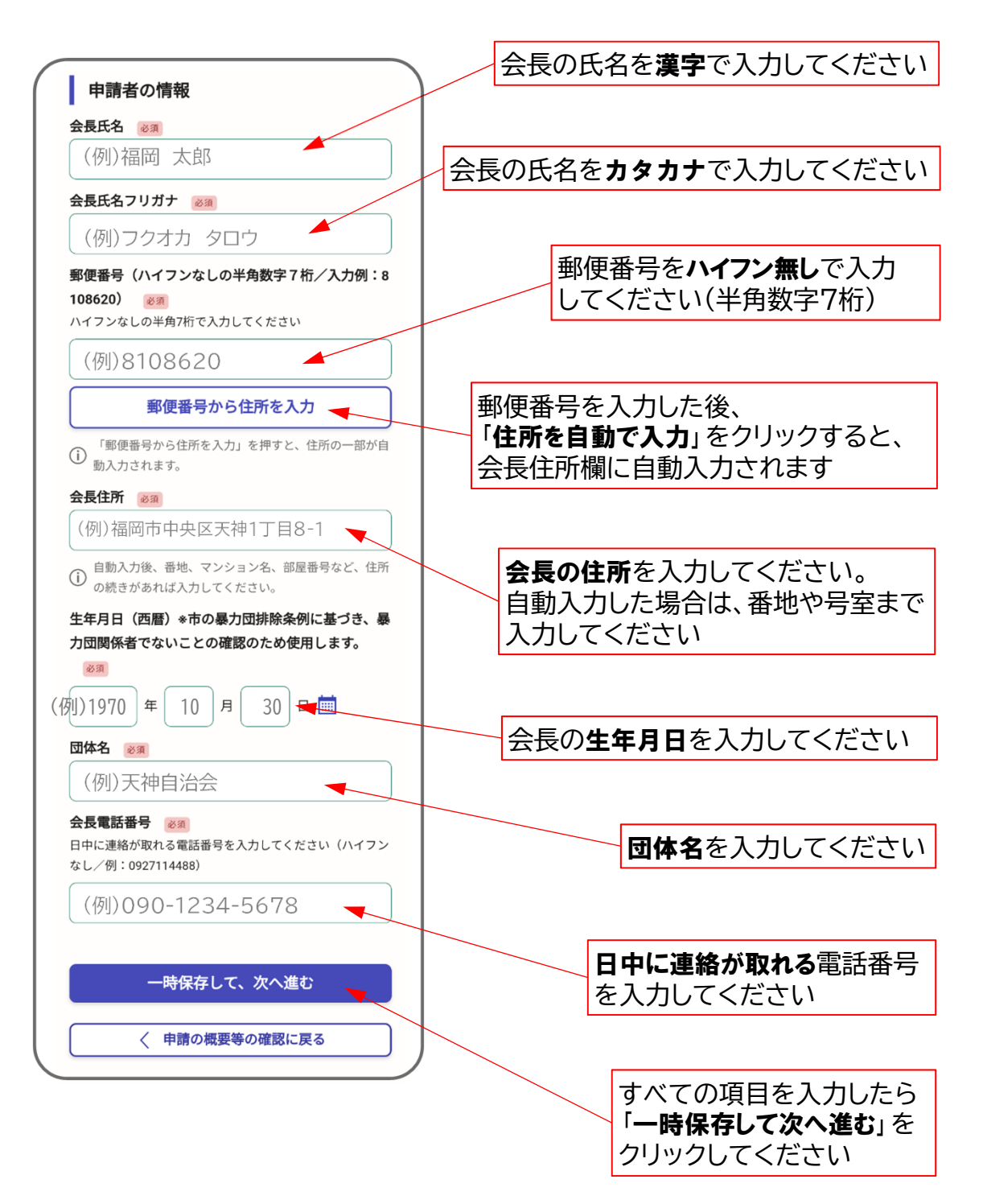

## 2. 申請者の情報を入力する

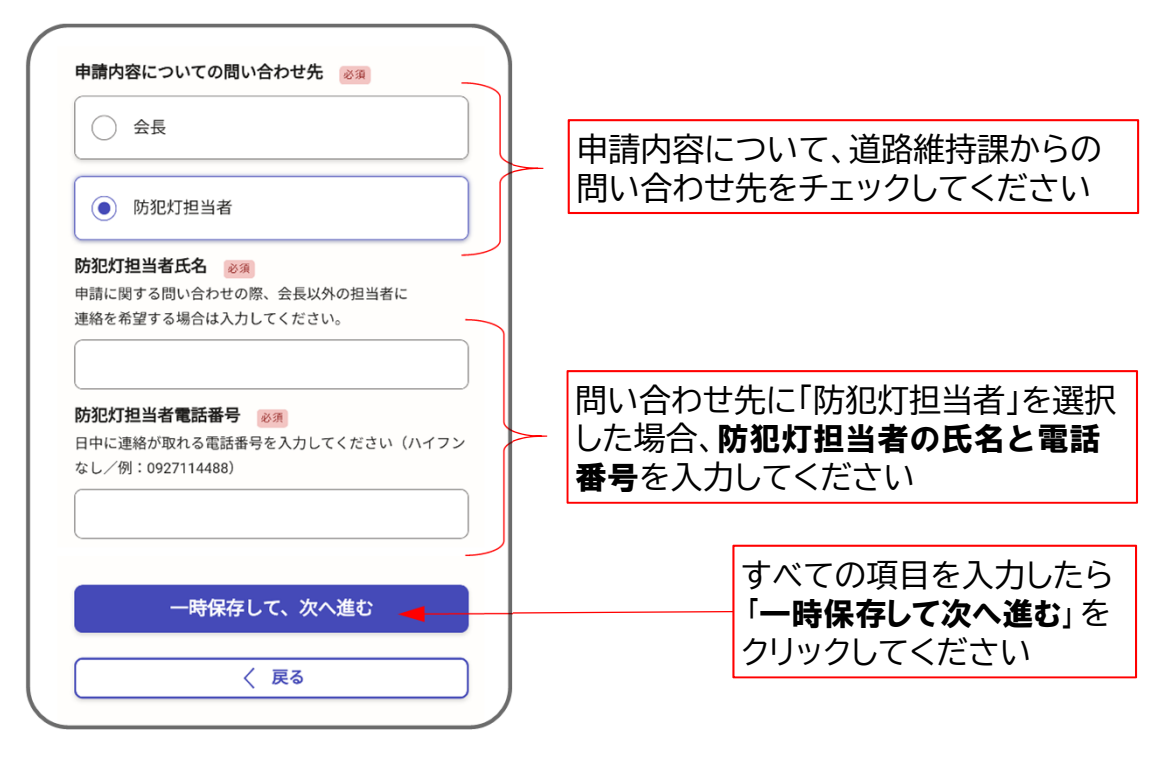

#### 3. 工事内容を入力する(新設・取替工事)

工事の種類 必須 該当を選択して下さい。

新設・取替工事がある場合は、「追加する」を押してください。 新設・取替工事が無い場合は、「一時保存して次へ進む」を押してください。

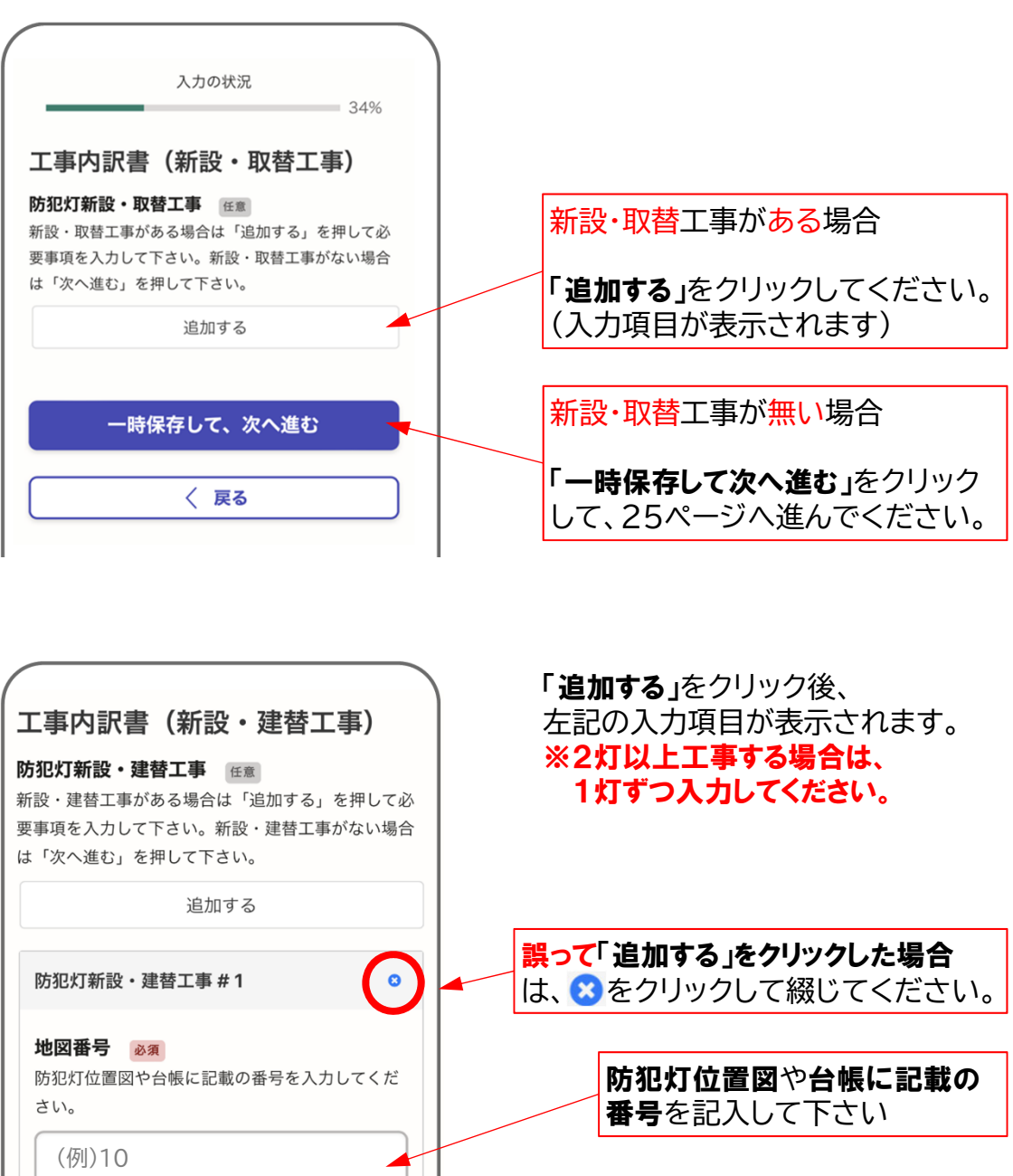

をクリックして お説、建替のうち、該当するほうを 選択してください マインスタイプ 選択して下さい。

16

### 3. 工事内容を入力する(新設・取替工事)

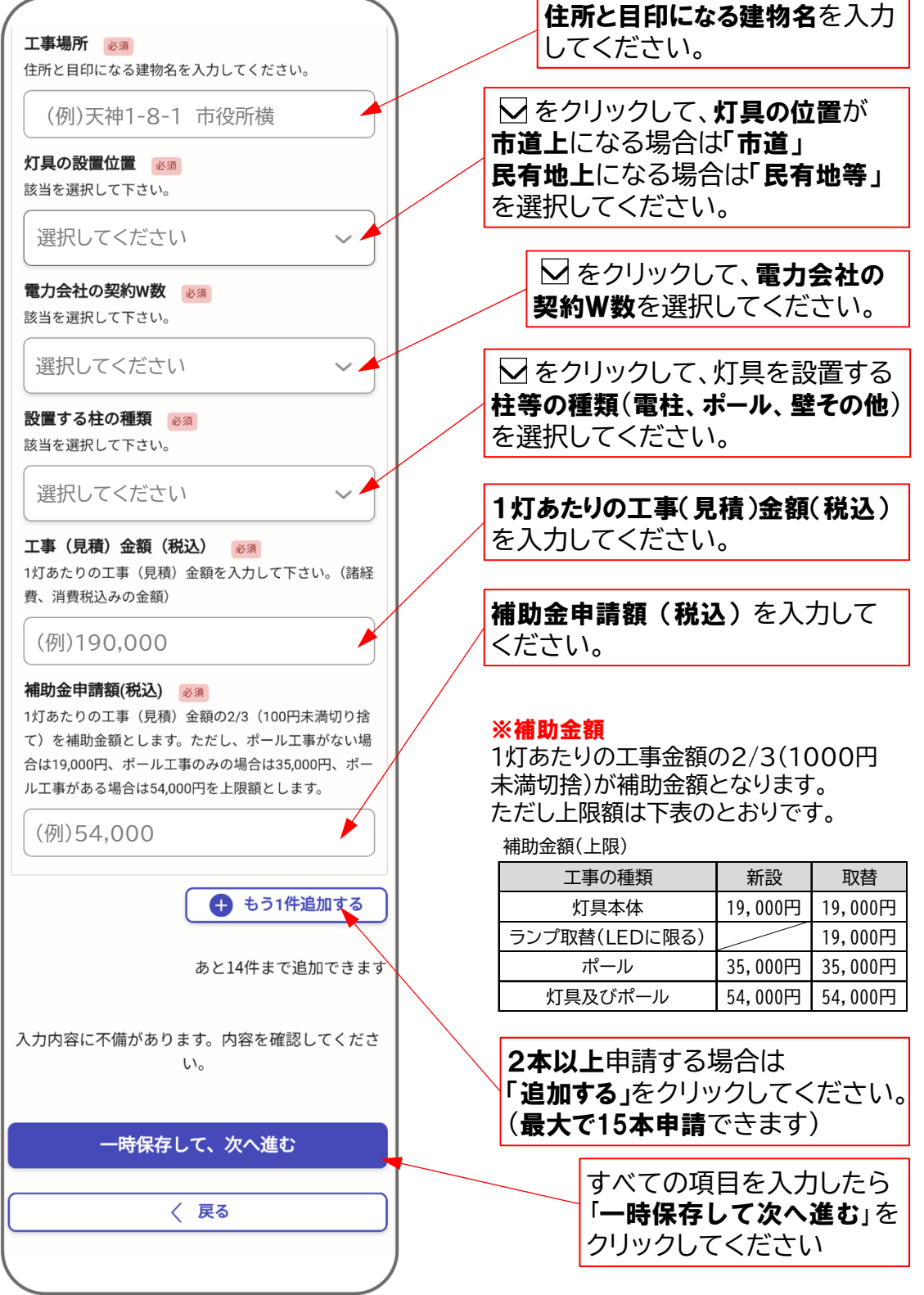

### 4. 工事内容を入力する(移設工事)

移設工事がある場合は、「追加する」を押してください。 移設工事が無い場合は、「一時保存して次へ進む」を押してください。

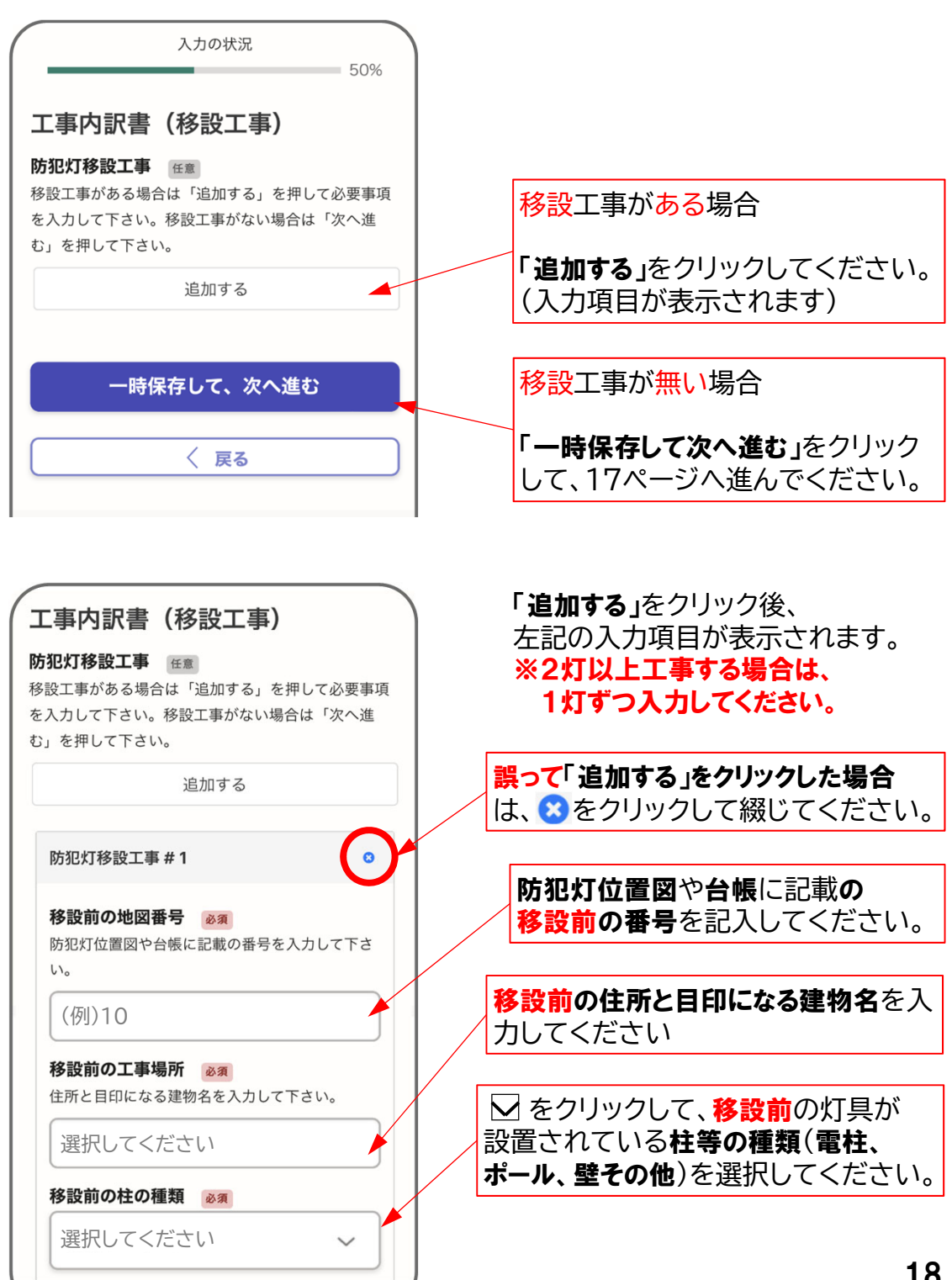

### 4. 工事内容を入力する(移設工事)

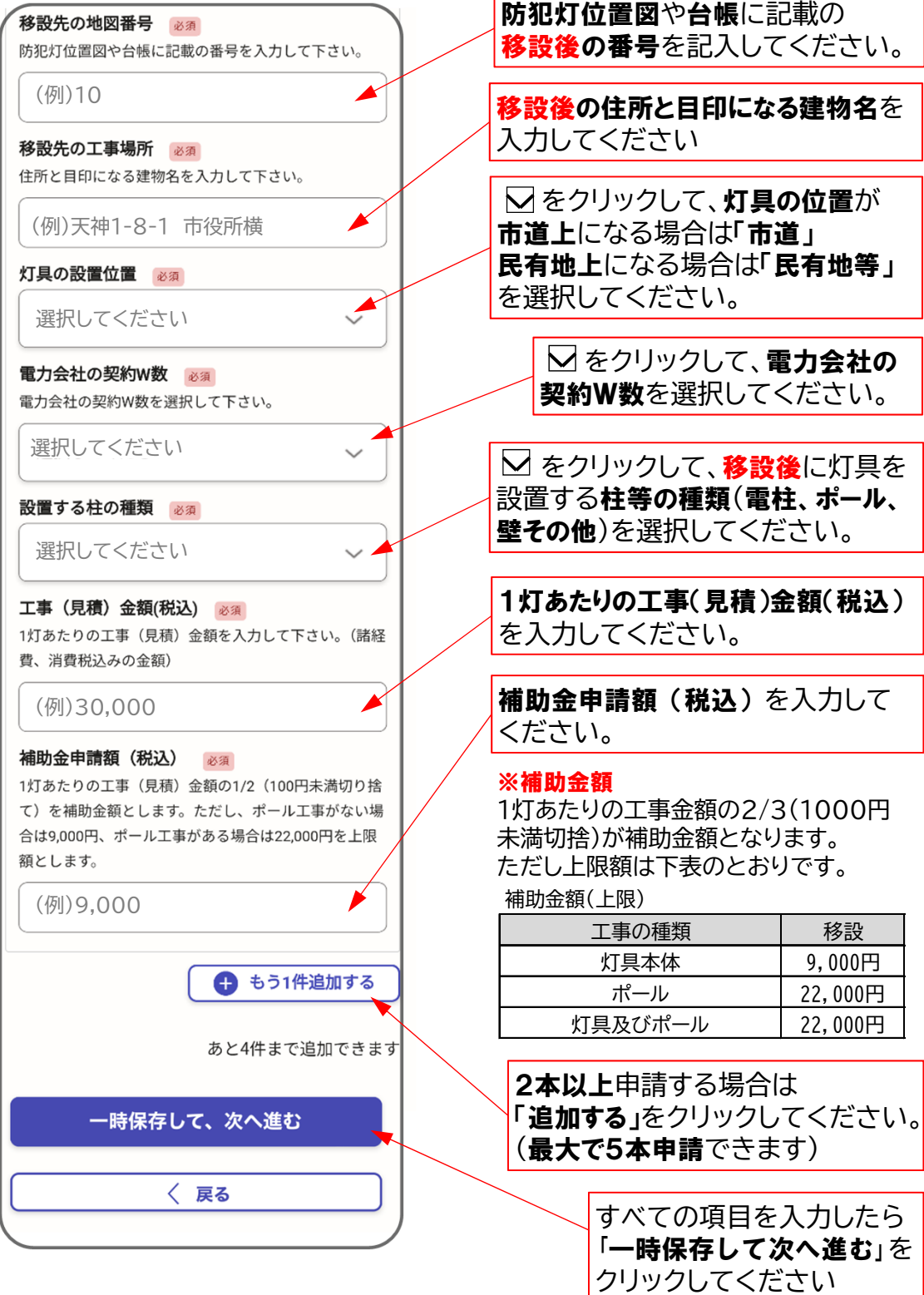

### 5. 工事内容を入力する(撤去工事)

撤去工事がある場合は、「追加する」を押してください。 **撤去工事が無い**場合は、「一時保存して次へ進む」を押してください。

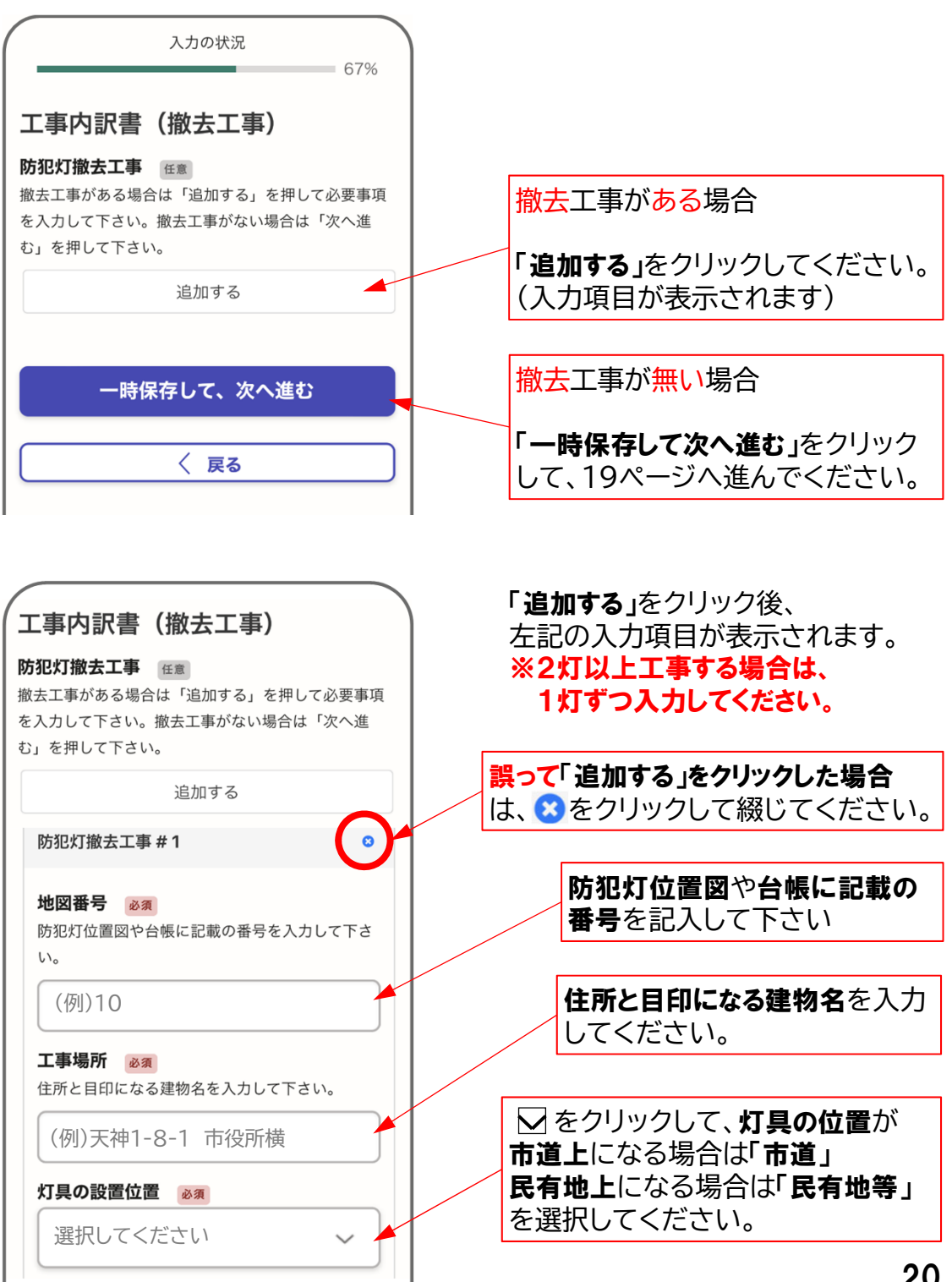

をクリックして、灯具を設置する

### 5. 工事内容を入力する(撤去工事)

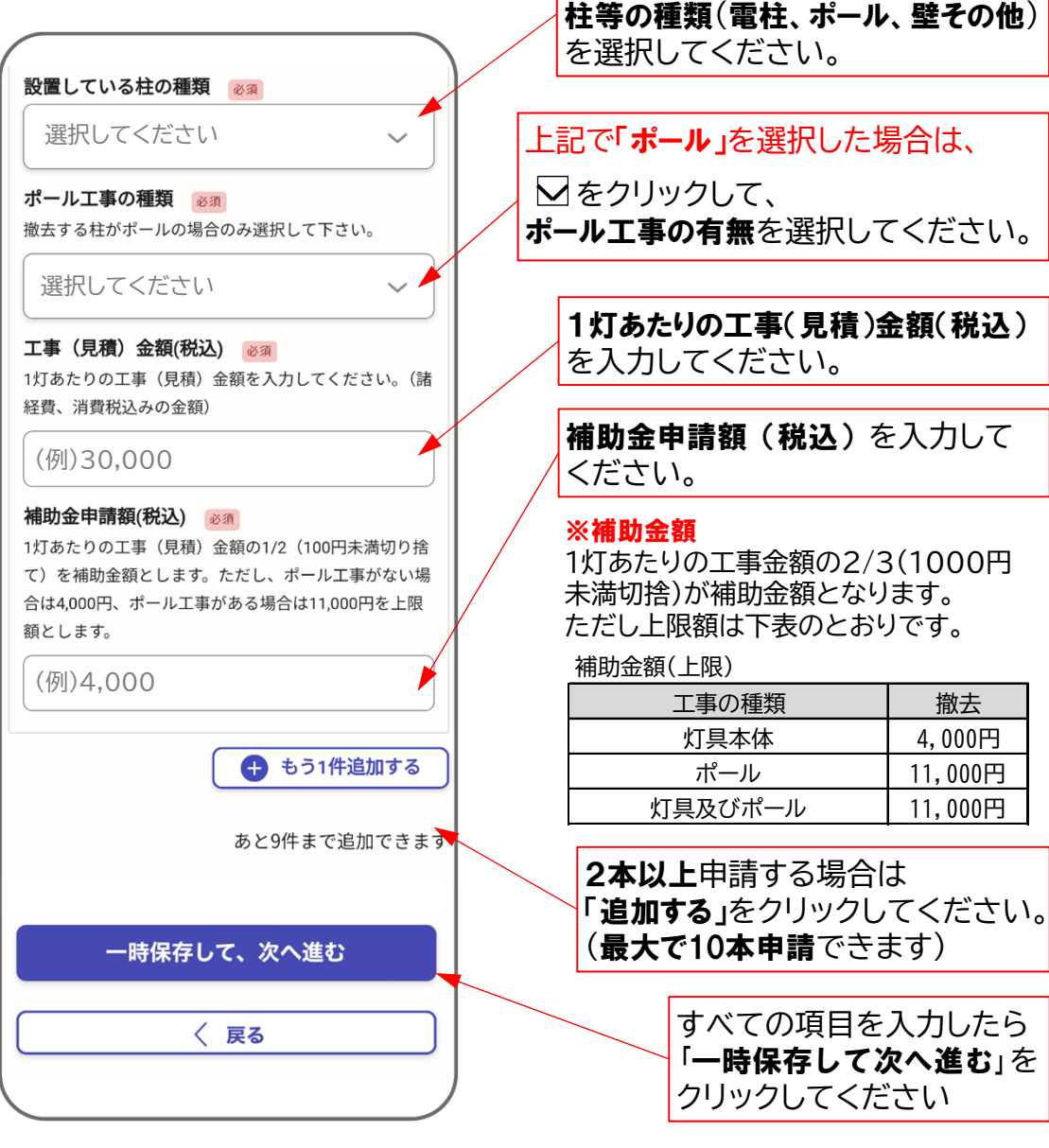

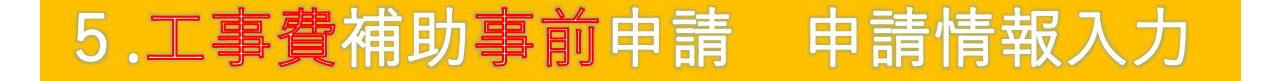

#### 6. 防犯灯位置図や防犯灯台帳等を添付する

エ事を行う場合は、必ず防犯灯位置図および防犯灯台帳を添付してください。 工事見積書(写)の添付は任意です。

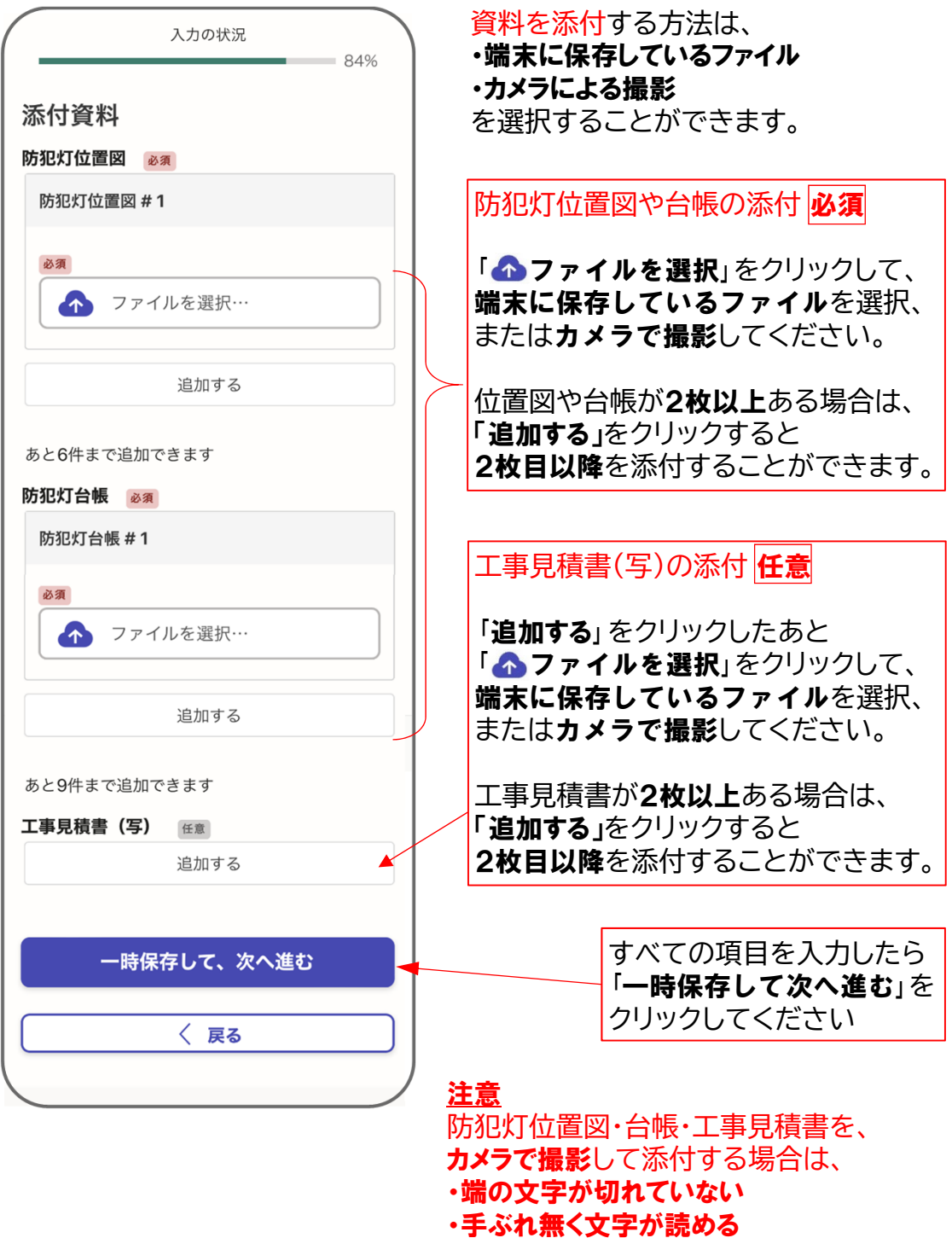

などに注意して撮影してください。

### 7. 申請内容を確認する

申請内容に誤りが無いかご確認ください。

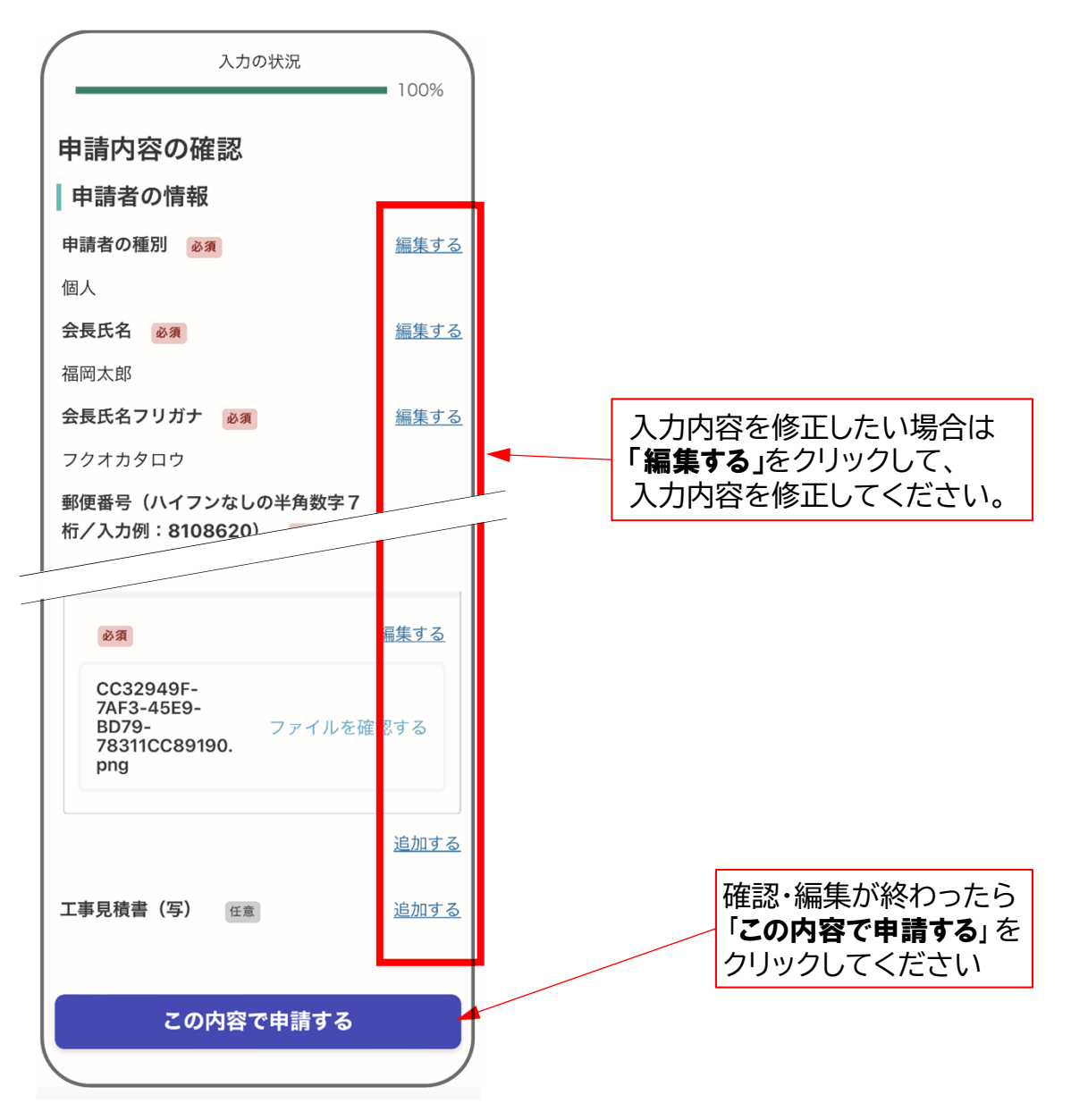

### 8. Grafferから受付完了のメール送信

正常に申請が完了したら、受付完了メールが送信されます。 このメールが届けば工事費補助事前申請の申請完了です。

もし、しばらく経っても、受付完了メールが届かない場合は、 恐れ入りますが、福岡市道路維持課までご連絡ください。 (TEL 092-711-4488)

工事費補助金の実績申請を行います。

ログインが完了したら、 工事費明細書や領収書等をご準備のうえ、画面に従って申請情報を入力 左の画面に進みます。 してください。

#### 1. 利用規約に同意して申請に進む

ログインしたら、下の画面が表示されます。

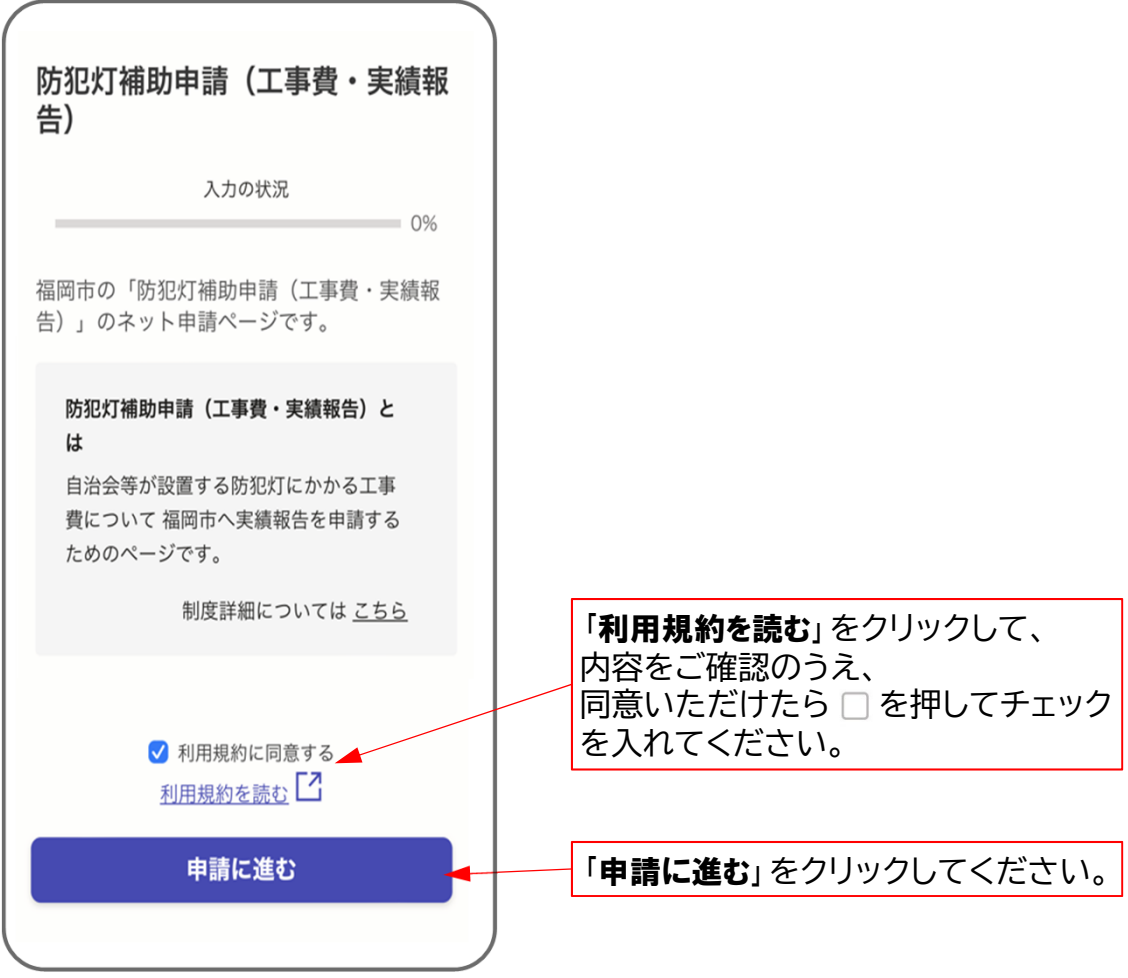

### 2. 申請者の情報を入力する

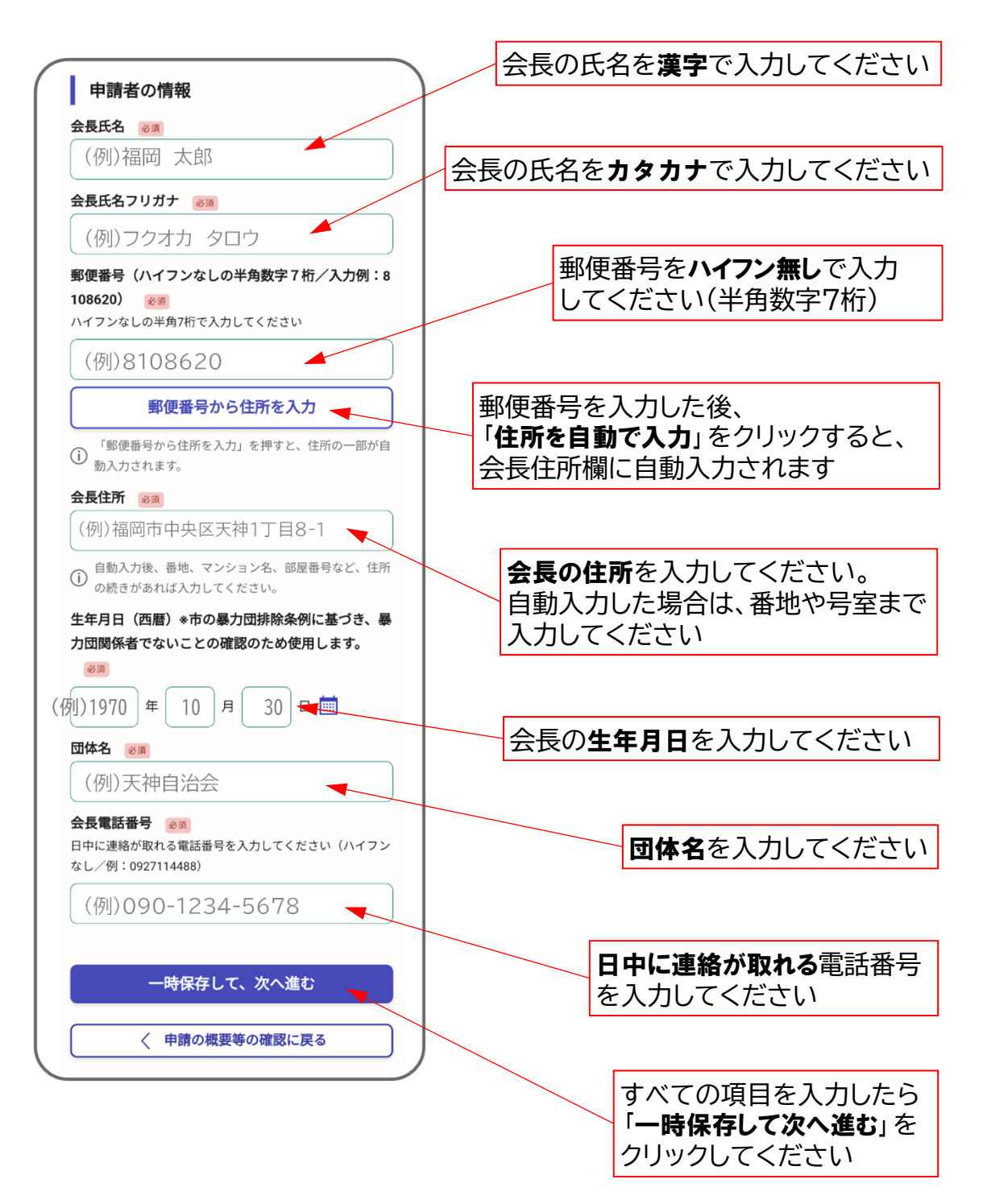

## 2. 申請者の情報を入力する

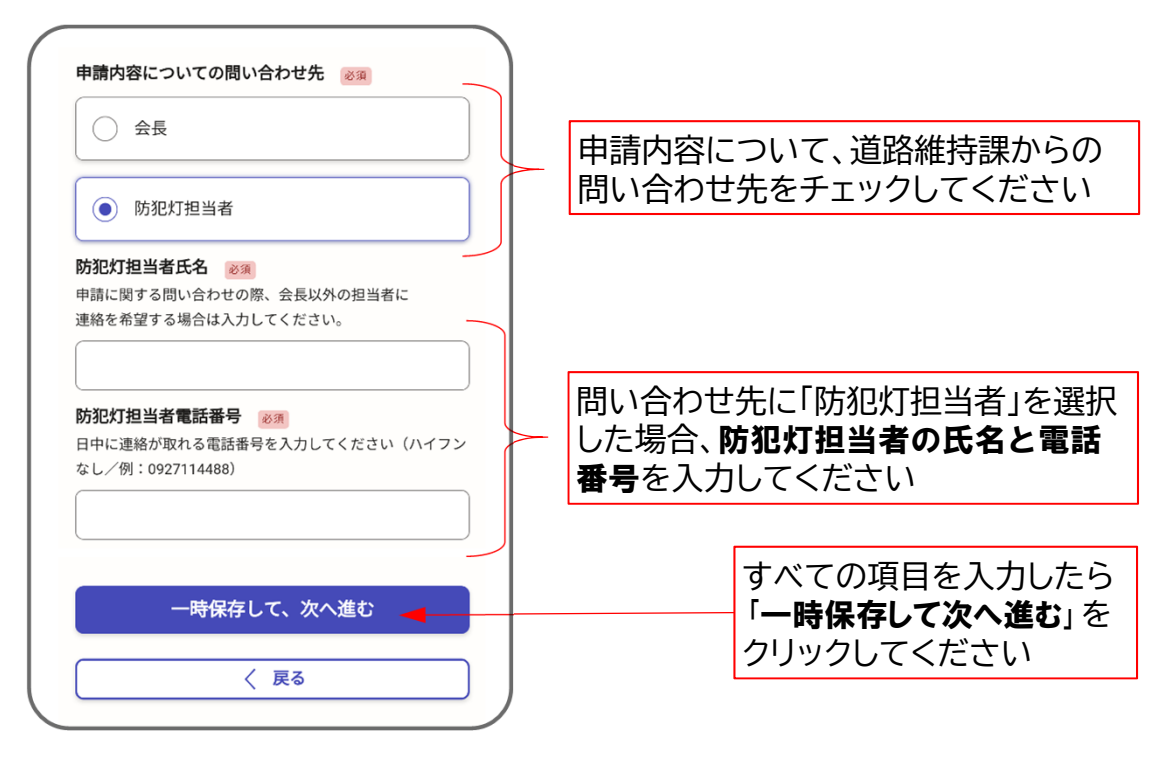

## 3. 工事実績額などを入力する

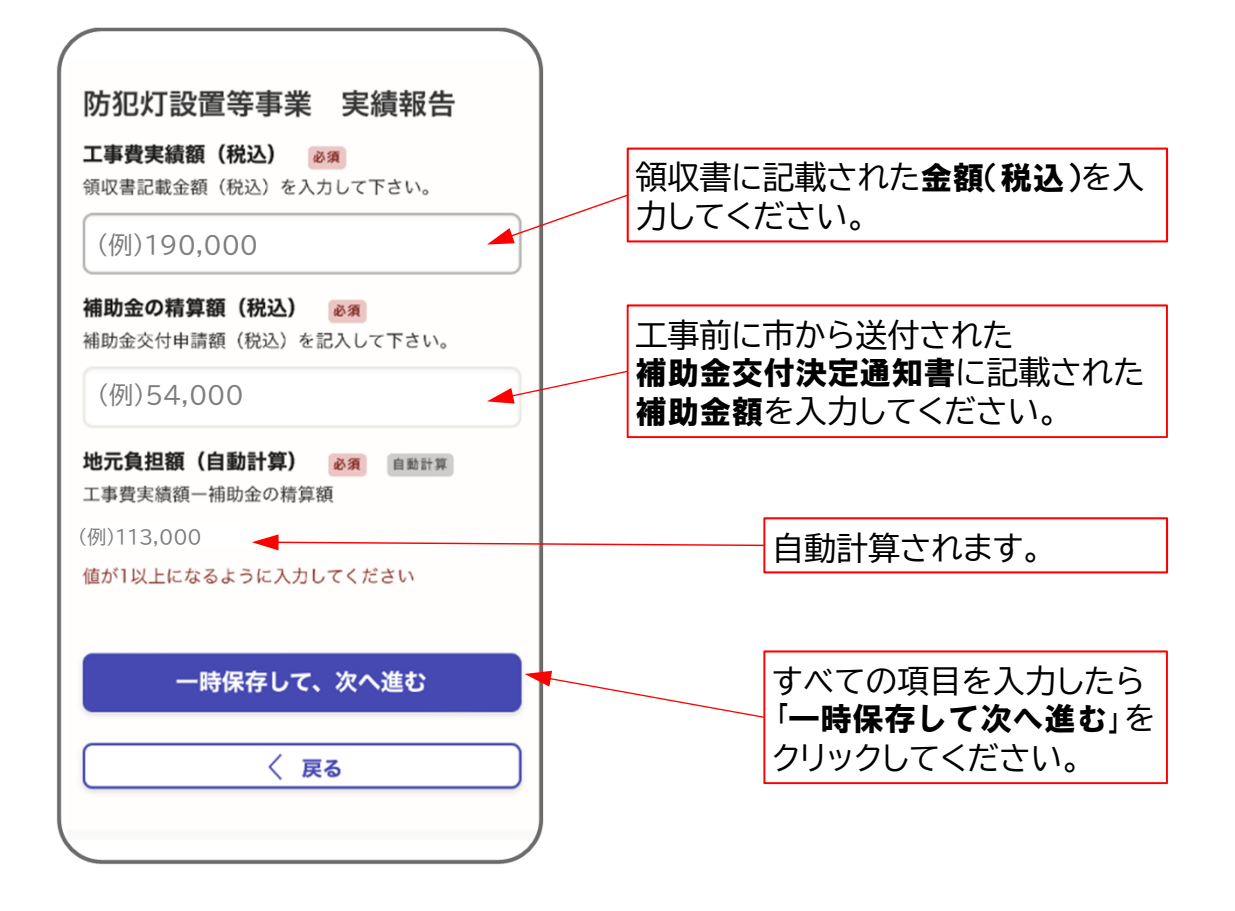

### 4. 口座振替依頼書の情報を入力する

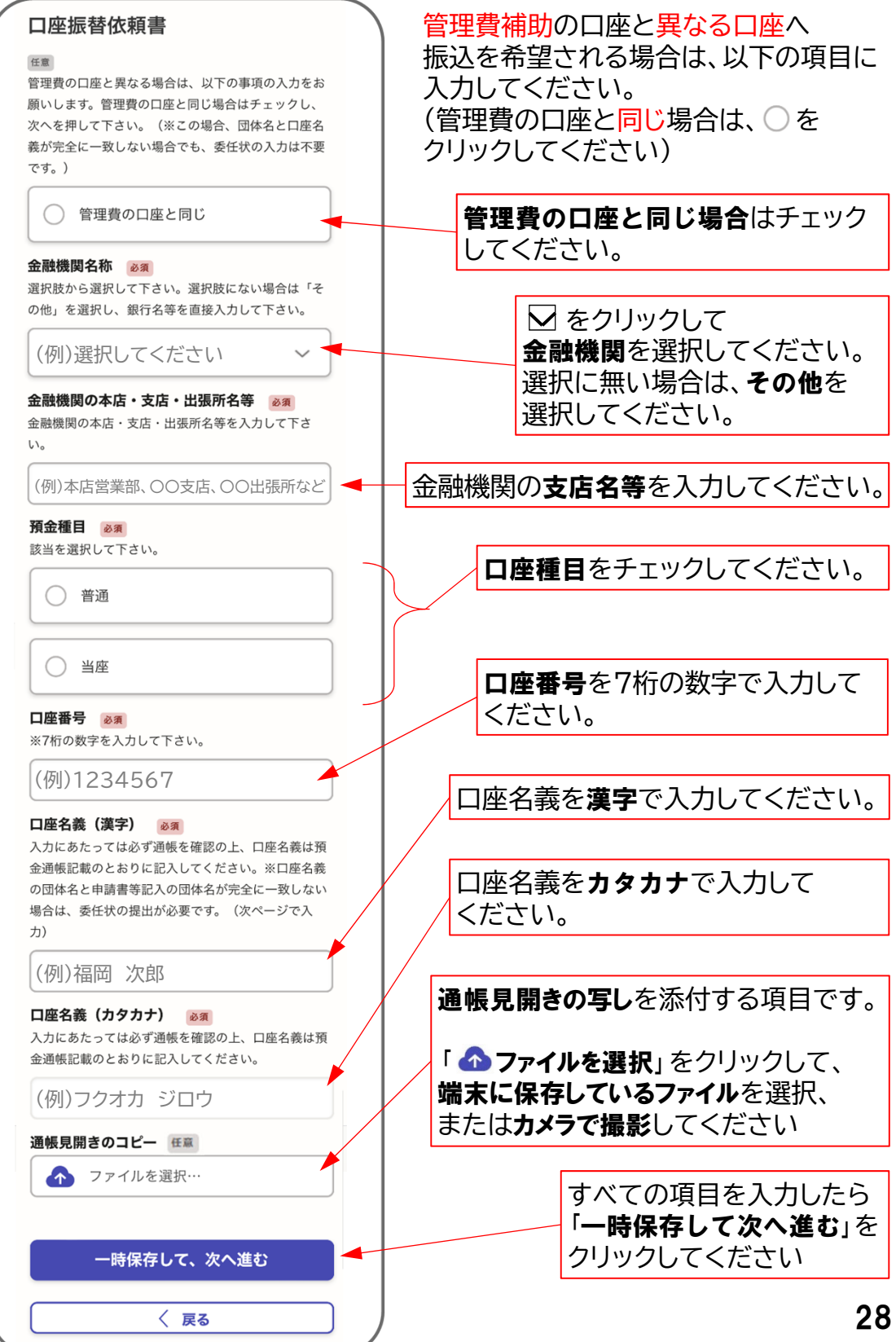

## 5. 委任状を入力する

団体名と口座名義が**完全に一致しない**ときは、委任状入力が必要です。

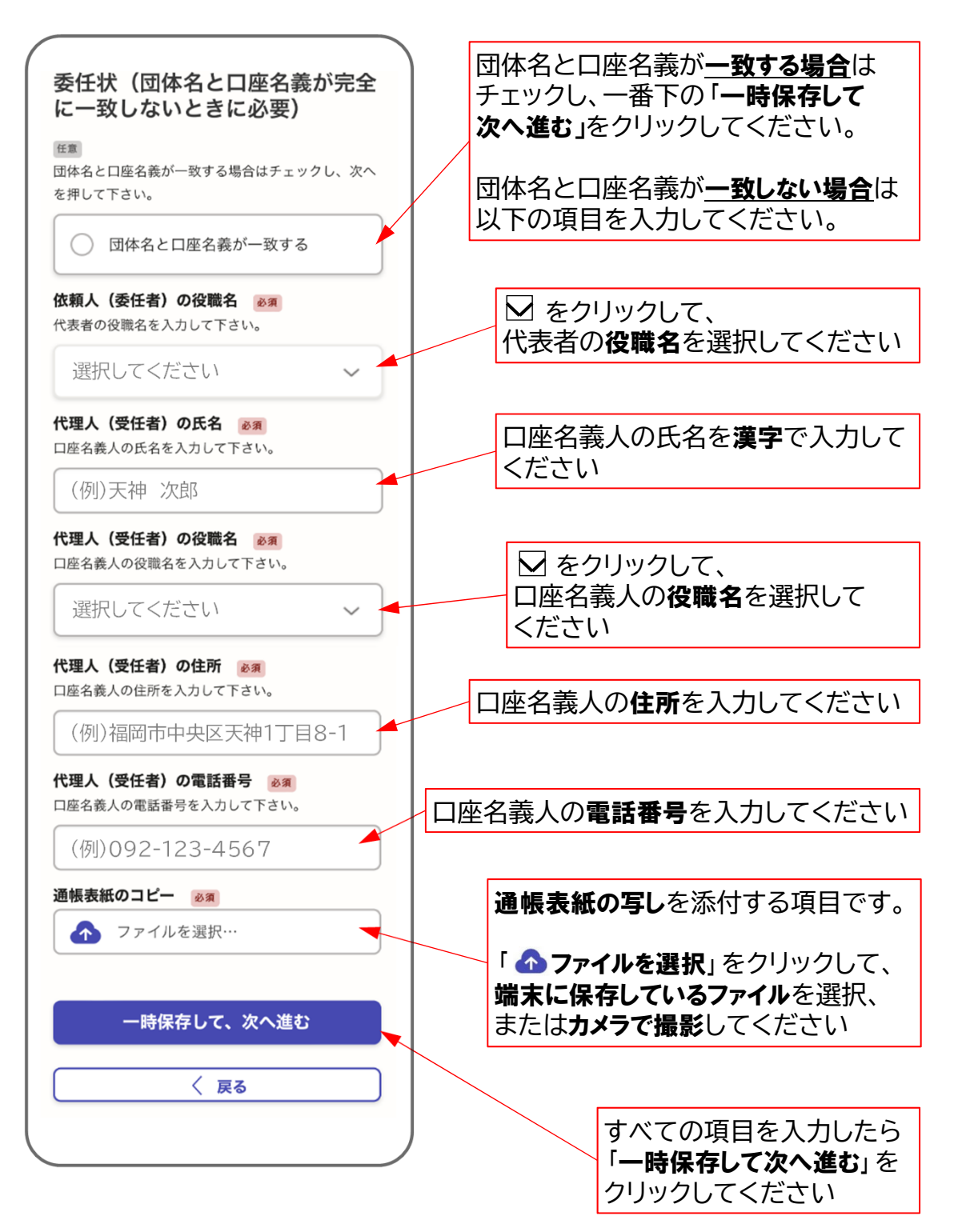

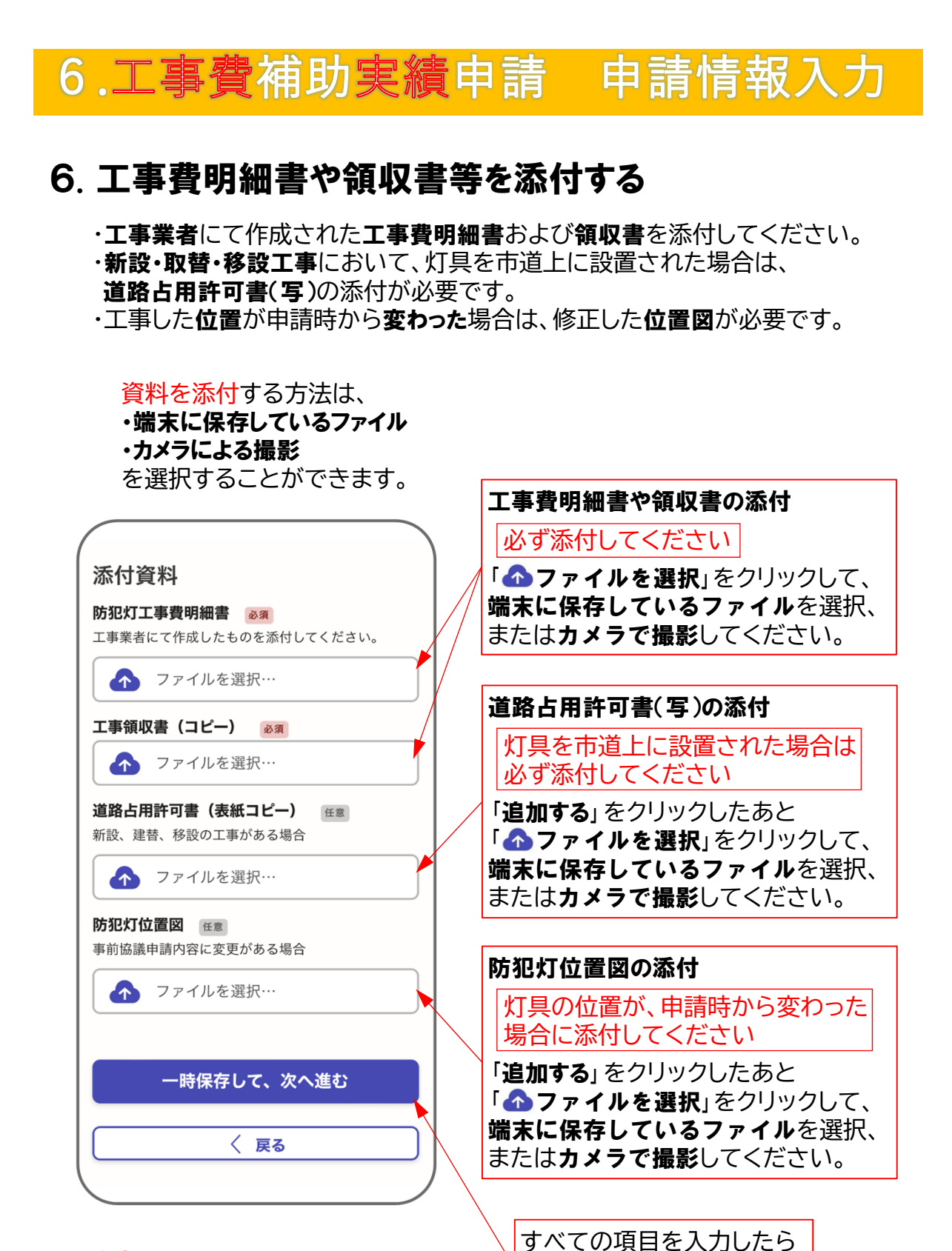

#### 注意

防犯灯位置図・台帳・工事見積書を、 カメラで撮影して添付する場合は、 ・端の文字が切れていない ・手ぶれ無く文字が読める などに注意して撮影してください。

30

「一時保存して次へ進む」を

クリックしてください

### 7. 申請内容を確認する

申請内容に誤りが無いかご確認ください。

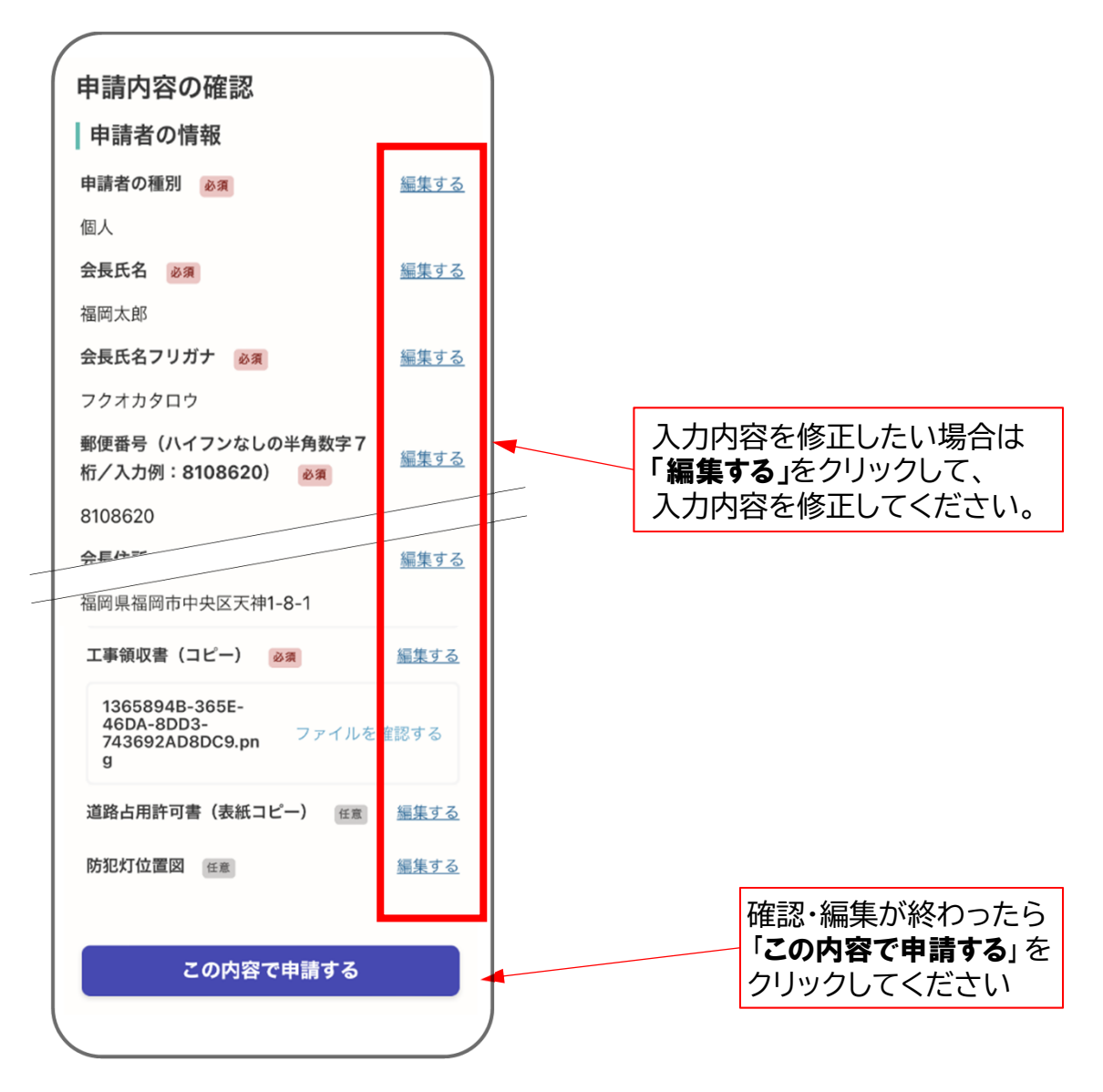

### 8. Grafferから受付完了のメール送信

正常に申請が完了したら、受付完了メールが送信されます。 このメールが届けば工事費補助実績申請の申請完了です。

もし、しばらく経っても、受付完了メールが届かない場合は、 恐れ入りますが、福岡市道路維持課までご連絡ください。 (TEL 092-711-4488)

# 防犯灯補助申請 操作マニュアル 令和6年4月 【お問い合わせ先】 道路下水道局 管理部 道路維持課 (福岡市中央区天神1丁目8番1号) 電話 092-711-4488